# Контроллер регистрации

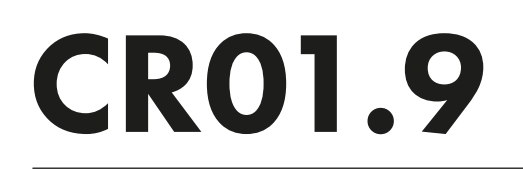

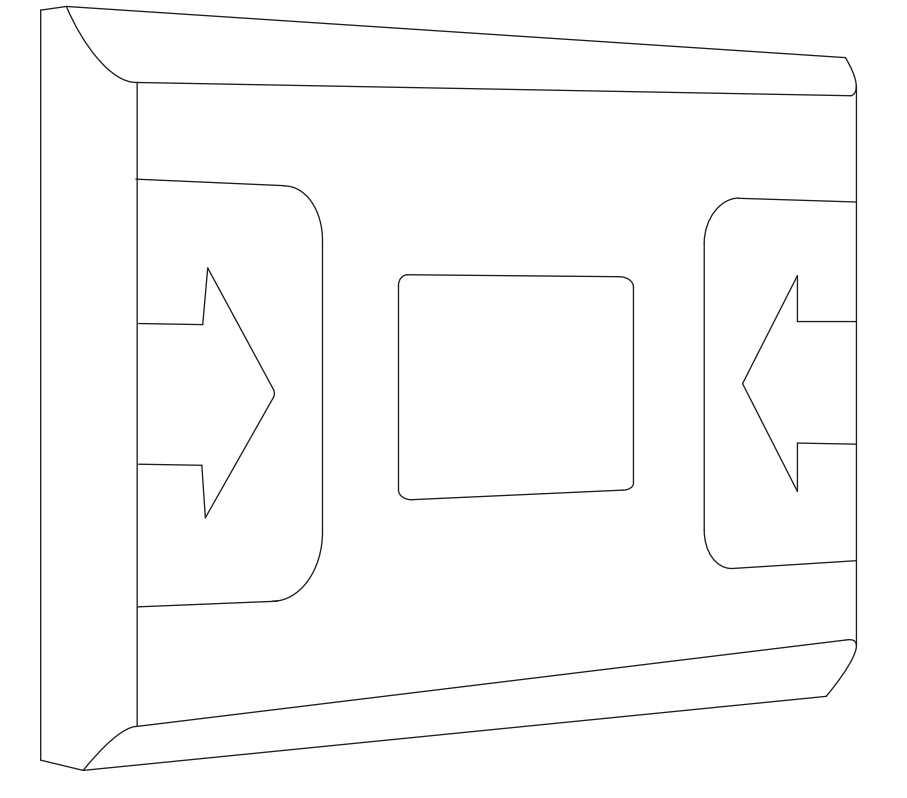

# РУКОВОДСТВО ПО ЭКСПЛУАТАЦИИ

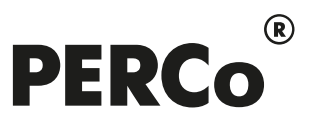

### СОДЕРЖАНИЕ

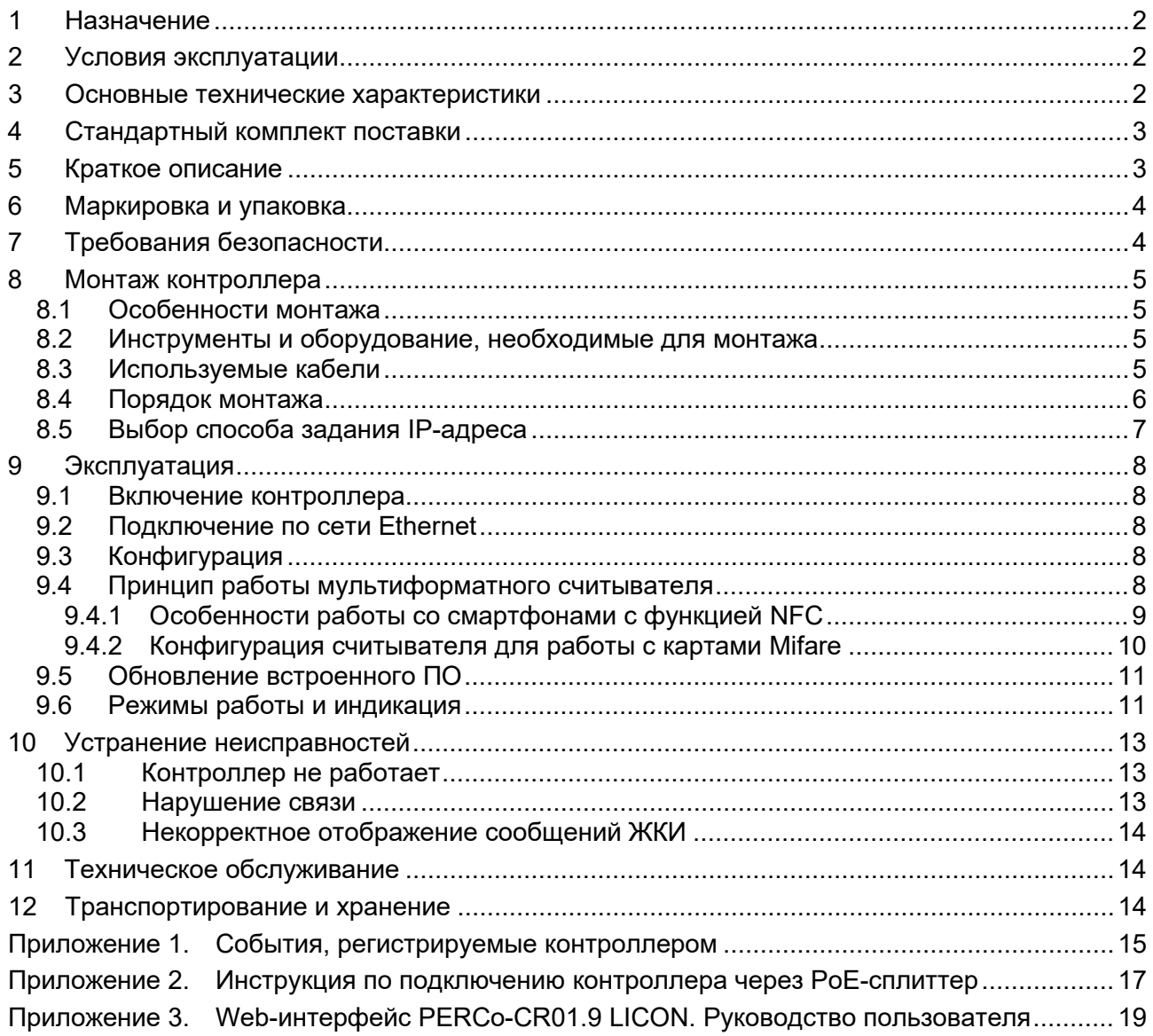

### *Уважаемые покупатели!*

*PERCo благодарит Вас за выбор оборудования нашего производства. Сделав этот выбор, Вы приобрели качественное изделие, которое, при соблюдении правил монтажа и эксплуатации, прослужит Вам долгие годы.*

Настоящее *«Руководство по эксплуатации»* (далее – *руководство*) предназначено для ознакомления с техническими характеристиками и принципом работы **контроллера регистрации** *PERCo-CR01.9 LICON*. Целью руководства является обеспечение правильной эксплуатации и наиболее полного использования всех технических возможностей контроллера. Руководство содержит разделы по монтажу и диагностике контроллера.

Используемые сокращения:

- ЖКИ жидкокристаллический индикатор (дисплей);
- ИП источник питания;
- ПО программное обеспечение.

### <span id="page-2-0"></span>**1 НАЗНАЧЕНИЕ**

**Контроллер регистрации** *PERCo-CR01.9 LICON* (далее – *контроллер*) может использоваться в системе контроля и управления доступом *PERCo-Web*, а также в единой системе безопасности и повышения эффективности предприятия *PERCo-S-20* (*PERCo-S-20 «Школа»*) и предназначен для организации учета рабочего времени и контроля трудовой дисциплины. После соответствующей настройки возможна автономная работа контроллера без постоянного подключения к серверу системы.

Контроллер снабжен двумя встроенными мультиформатными считывателями карт доступа и цветным ЖКИ. При предъявлении считывателю карты доступа (смартфона с NFC) сотрудника регистрируется событие прохода, на ЖКИ отображается ФИО владельца и время прохода.

Контроллер поддерживает функции контроля прохода по времени и функции контроля локальной и глобальной зональности (*Antipass)*. В случае нарушения установленного временного критерия контроля или пространственной зоны контроля на ЖКИ отображается сообщение о зарегистрированном нарушении.

### <span id="page-2-1"></span>**2 УСЛОВИЯ ЭКСПЛУАТАЦИИ**

Контроллер по устойчивости к воздействию климатических факторов соответствует условиям УХЛ4 по ГОСТ 15150-69 (для эксплуатации в помещениях с искусственно регулируемыми климатическими условиями).

Эксплуатация контроллера допускается при температуре окружающего воздуха от +1°С до +40°С и относительной влажности воздуха до 80% при +25°С.

### <span id="page-2-2"></span>**3 ОСНОВНЫЕ ТЕХНИЧЕСКИЕ ХАРАКТЕРИСТИКИ**

| Типы карт доступа (брелоков)  HID, EMM, MIFARE, PayPass, смартфон с NFC |                                            |  |
|-------------------------------------------------------------------------|--------------------------------------------|--|
| Поддерживаемые стандарты карт доступа MIFARE:                           |                                            |  |
| MIFARE Ultralight (48 byte), MIFARE Ultralight EV1 (48 byte, 128 byte), |                                            |  |
| MIFARE Ultralight C (144 byte), MIFARE ID (64 byte), MIFARE Classic 1K, |                                            |  |
| <b>MIFARE Classic 4K,</b>                                               | MIFARE Plus (X, S, SE), MIFARE DESFire Ev1 |  |
|                                                                         |                                            |  |

<span id="page-2-3"></span><sup>1</sup> В качестве ИП рекомендуется использовать источник постоянного тока с линейной стабилизацией напряжения и с амплитудой пульсаций на выходе не более 50 *мВ*.

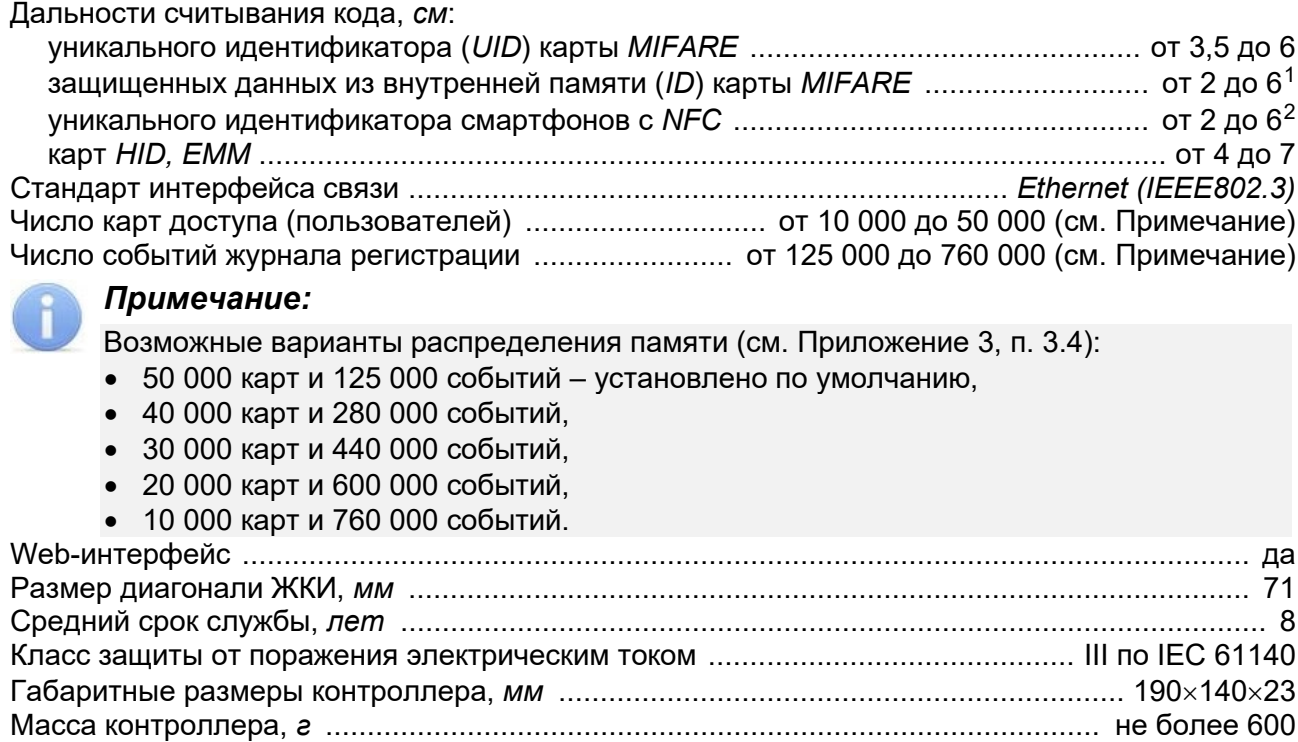

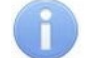

### *Примечание:*

Контроллеру на этапе производства заданы: уникальный физический MAC-адрес и сетевой IP-адрес (указан в паспорте и на плате контроллера), маска подсети (255.0.0.0), IP-адрес шлюза (0.0.0.0). Контроллер поддерживает возможность обновления встроенного ПО через *Ethernet*.

### <span id="page-3-0"></span>**4 СТАНДАРТНЫЙ КОМПЛЕКТ ПОСТАВКИ**

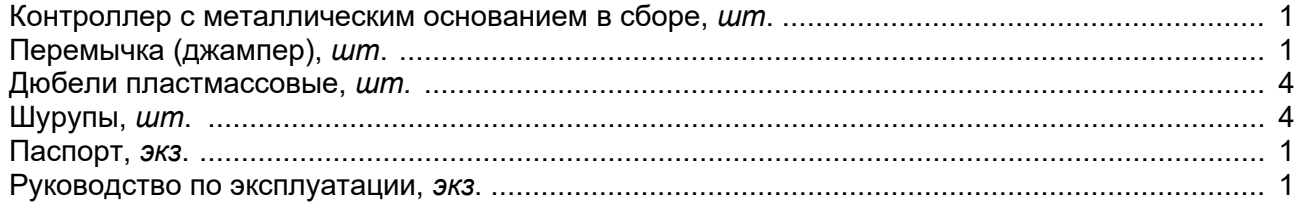

### **Дополнительное оборудование, поставляемое по отдельному заказу:**

<span id="page-3-1"></span>PoE-сплиттер[3](#page-3-4) , *шт*. .................................................................................................................... 1

### **5 КРАТКОЕ ОПИСАНИЕ**

Контроллер выполнен в пластиковом корпусе. На лицевой панели расположен цветной ЖКИ (дисплей) размером 2,8 дюйма по диагонали и обозначены две области для предъявления карт доступа (см. рис. [1\)](#page-4-2). Конструкция корпуса позволяет осуществить как скрытую подводку проводов питания и *Ethernet,* так и внешнюю, сверху или снизу.

В контроллере установлены: два мультиформатных считывателя; энергонезависимая память; энергонезависимый RTC-таймер (часы реального времени); звуковой пьезокерамический излучатель; разъем 8Р8С (*RJ45)* для подключения к локальной сети *Ethernet*.

<span id="page-3-2"></span><sup>1</sup> Зависит от типа карты. Минимальной дальностью считывания характеризуются карты стандартов *MIFARE Ultralight C (144 byte)* и *MIFARE DESFire Ev1*, а также карты *MIFARE Plus* с установленным уровнем безопасности *SL3*.

<span id="page-3-3"></span><sup>2</sup> Зависит от производителя и модели смартфона.

<span id="page-3-4"></span><sup>3</sup> *PoE-сплиттер* позволяет подавать питание на контроллер по сети *Ethernet*. Сплиттер может использоваться с сетевыми коммутаторами, поддерживающими технологию передачи электроэнергии по витой паре PoE и совместимыми со стандартом *IEEE 802.3af*.

Контроллер работает с идентификаторами, размер кода которых не более 64 бит.

Контроллер обеспечивает:

- связь по интерфейсу *Ethernet (IEEE 802.3)*;
- поддержку стека протоколов *TCP/IP (ARP, IP, ICMP, TCP, UDP, DHCP)*;
- поддержку прикладного уровня протокола обмена систем *PERCo-Web, PERCo-S-20, PERCo-S-20 «Школа»*;
- настройку через Web-интерфейс.

Предусмотрены следующие способы задания IP-адреса, шлюза, маски подсети контроллера на этапе конфигурации системы: работа с заводскими настройками; ручной ввод; получение от *DHCP* сервера (см. разд. [8.5\)](#page-7-0).

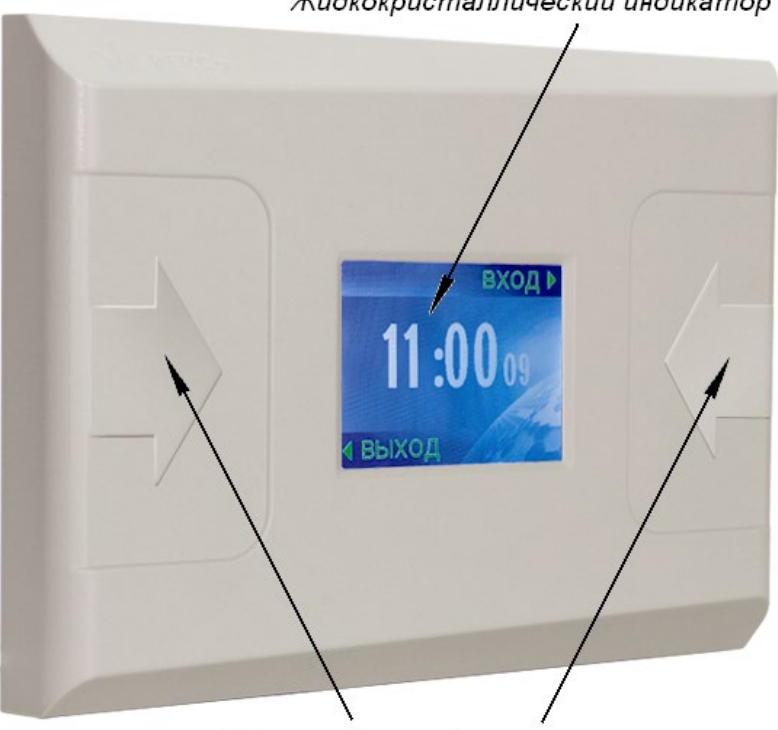

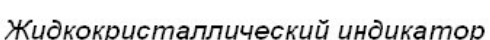

<span id="page-4-2"></span>Области для предъявления карт

### **Рисунок 1. Внешний вид контроллера регистрации**

### <span id="page-4-0"></span>**6 МАРКИРОВКА И УПАКОВКА**

Контроллер имеет маркировку в виде этикетки, расположенной на металлическом основании корпуса. На этикетке нанесены наименование изделия, его серийный номер и дата изготовления. На внутренней стороне корпуса и на плате контроллера находятся этикетки, на которых указаны установленные при производстве MAC – адрес и IP – адрес.

Контроллер упакован в картонную коробку, предохраняющую его от повреждений во время транспортировки и хранения.

### <span id="page-4-1"></span>**7 ТРЕБОВАНИЯ БЕЗОПАСНОСТИ**

Монтаж и техобслуживание контроллера должны производиться только квалифицированными специалистами, изучившими настоящее руководство.

### *Запрещается!*

- Эксплуатировать контроллер при напряжении питания, не соответствующем допустимым техническим характеристикам (см. разд. [3\)](#page-2-2).
- Эксплуатировать контроллер в условиях, не соответствующих требованиям условий эксплуатации (см. разд. [2\)](#page-2-1).

### <span id="page-5-0"></span>**8 МОНТАЖ КОНТРОЛЛЕРА**

### <span id="page-5-1"></span>**8.1 Особенности монтажа**

При выборе места установки изделия необходимо учитывать, что:

- Контроллер рекомендуется монтировать, исходя из соображения удобства для предъявления карт доступа и просмотра информации на ЖКИ. Рекомендованная высота – 120 - 150 см от пола.
- Не рекомендуется устанавливать контроллер на расстоянии менее 1 м от любых внешних считывателей и других источников электромагнитных помех.
- При установке контроллера на металлическую поверхность дальность считывания кода с карты доступа уменьшается на 10–20 %.

### <span id="page-5-2"></span>**8.2 Инструменты и оборудование, необходимые для монтажа**

- Электроперфоратор мощностью 1,2-1,5 кВт;
- сверла твердосплавные: Ø5 мм, Ø16 мм;
- шуруповерт или отвертка;
- нож монтажный;
- уровень;
- рулетка 2 м.

### *Примечание:*

Допускается применение других инструментов, не снижающих требуемое качество монтажных работ.

### <span id="page-5-3"></span>**8.3 Используемые кабели**

Прокладку кабелей необходимо производить с соблюдением правил эксплуатации электроустановок. Типы кабелей, используемые при монтаже, указаны в табл. [1.](#page-5-4)

При прокладке кабелей придерживайтесь следующих рекомендаций:

- Прокладку кабелей необходимо производить с соблюдением правил эксплуатации электроустановок.
- Не прокладывайте кабели на расстоянии менее 30 см от источников электромагнитных помех.
- Пересечение всех кабелей с силовыми кабелями допускается только под прямым углом.
- Любые удлинения кабелей должны производиться только методом пайки.

### *Примечание:*

Возможные источники электромагнитных помех:

- считыватели,
- линии передач переменного тока,
- электрогенераторы,
	- электродвигатели,
- реле переменного тока,
- тиристорные регуляторы света,
- мониторы компьютеров,
- линии передач компьютерных и телефонных сигналов.

### <span id="page-5-4"></span>**Таблица 1. Кабели, применяемые при монтаже контроллера**

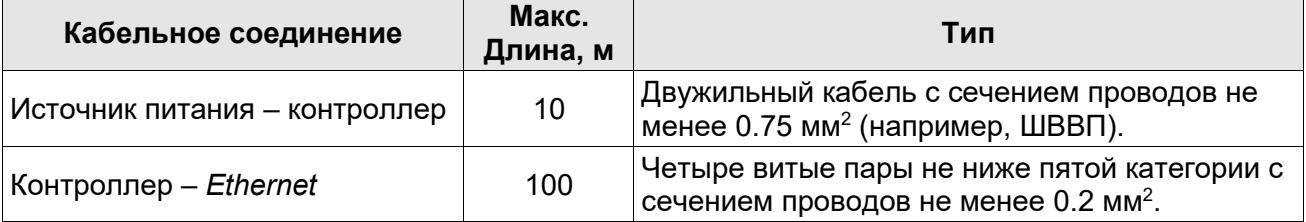

### <span id="page-6-0"></span>**8.4 Порядок монтажа**

При монтаже контроллера придерживайтесь следующей последовательности действий:

- 1. Распакуйте коробку и проверьте комплектность контроллера.
- 2. Определите место установки контроллера.
- 3. Произведите разметку и разделку отверстий на установочной поверхности для крепления металлического основания и проводки кабелей питания и *Ethernet* (рис. [2\)](#page-6-1).
- 4. Проведите кабели питания и *Ethernet* к месту установки контроллера (см. табл. [1\)](#page-5-4). Конструкция корпуса контроллера позволяет осуществить как скрытую подводку кабелей, так и внешнюю, сверху или снизу.
- 5. Ослабьте винт, расположенный в нижней части корпуса контроллера и крепящий его к металлическому основанию. Снимите металлическое основание.
- 6. Закрепите металлическое основание на установочной поверхности с помощью четырех шурупов.
- 7. При необходимости установите перемычку (джампер) на разъем *ХР1* согласно разд. [8.5.](#page-7-0)

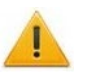

### *Внимание!*

Рекомендуется оставлять запас длины кабелей, подключенных к контроллеру, достаточный для отведения контроллера от стены и доступа к перемычке.

- 8. Подключите кабель питания к клеммной колодке *+12V* на плате контроллера.
- 9. Подключите кабель *Ethernet* к разъему на плате контроллера.

#### *Примечание:*

Порядок подключения контроллера через PoE-сплиттер описан в Приложении 2.

10. Установите контроллер на металлическое основание и закрепите его с помощью винта в нижней части корпуса.

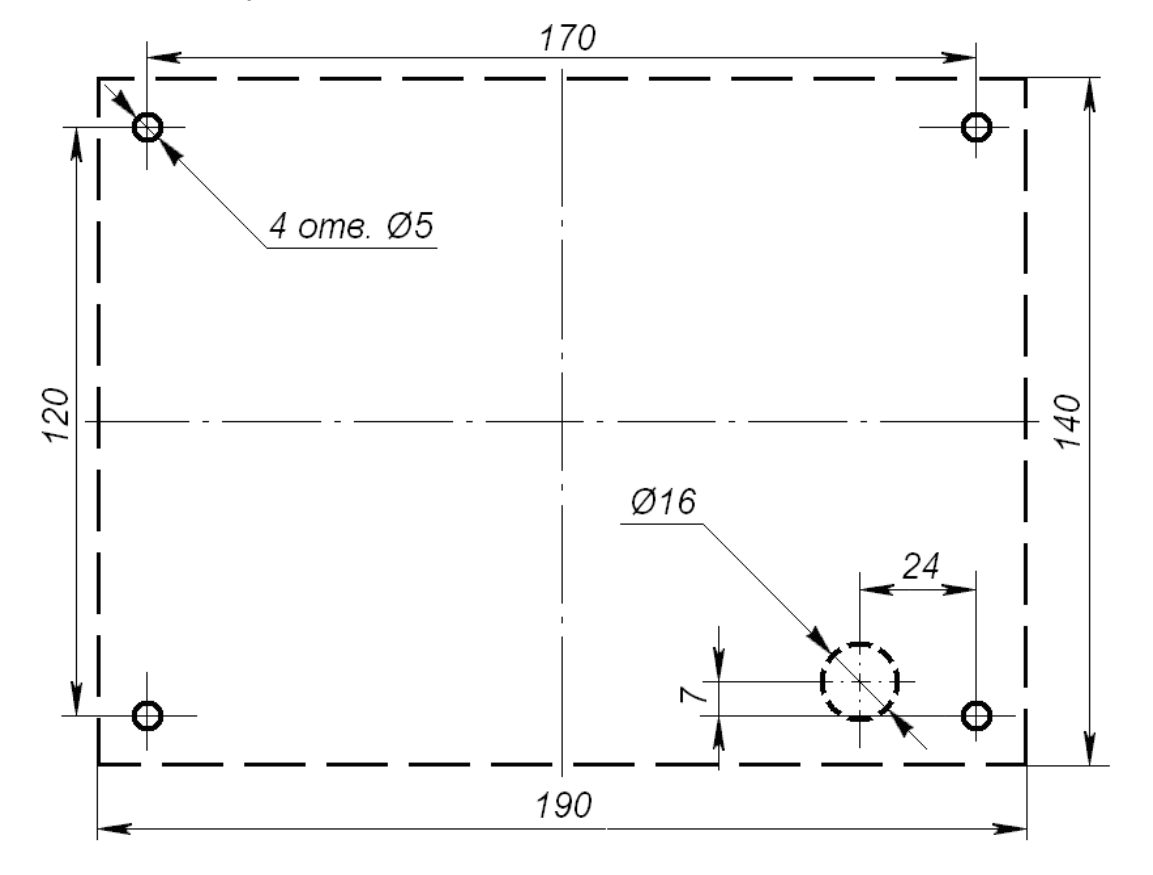

<span id="page-6-1"></span>**Рисунок 2. Разметка отверстий для установки контроллера (пунктиром показаны габариты корпуса и место для отверстия под кабели)**

### <span id="page-7-0"></span>**8.5 Выбор способа задания IP-адреса**

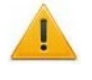

### *Внимание!*

Установка перемычек должна производиться только при выключенном оборудовании и отключенных ИП.

Выбор способа задания IP-адреса контроллера осуществляется установкой или снятием перемычки (джампера) на разъем *ХР1* на плате контроллера. Для доступа к разъему *ХР1* необходимо снять металлический защитный экран, отвинтив 4 шурупа. Возможны следующие способы задания IP-адреса:

- 1. Пользовательский режим. Перемычка снята.
	- Если IP-адрес (шлюз, маска подсети) не был изменен пользователем, контроллер работает с заводскими установками: IP-адрес и MAC-адрес указаны в паспорте ЭП и на плате контроллера; маска подсети 255.0.0.0; IP-адрес шлюза 0.0.0.0.
	- Если IP-адрес (шлюз, маска подсети) был изменен пользователем, то контроллер сразу, без переключения питания, начинает работать с новыми настройками.

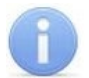

#### *Примечание:*

Изменение сетевых настроек контроллера возможно от ПК через Web-интерфейс или из ПО. При этом контроллер и ПК должны находиться в одной подсети.

- 2. *«IP MODE»* Перемычка в положение 1–2.
	- Работа в сетях с динамическим распределением IP-адресов (DHCP-протокол). Поддерживаются только основные опции протокола DHCP – получение IP-адреса, шлюза и маски подсети от DHCP-сервера.
- 3. *«IP DEFAULT»* Перемычка в положение 2–3.
	- Контроллер работает с заводскими установками IP-адрес и MAC-адрес указаны в паспорте ЭП и на плате контроллера; маска подсети 255.0.0.0; IP-адрес шлюза 0.0.0.0.
	- Пароль для доступа к контроллеру сбрасывается.

#### *Примечание:*

Пользовательские установки IP-адреса (шлюза, маски подсети), если они были заданы, при переходе в режим *«IP DEFAULT»* сохраняются в памяти контроллера. При обратном переходе в пользовательский режим (снятии перемычки) контроллер сразу начнет работать с ними.

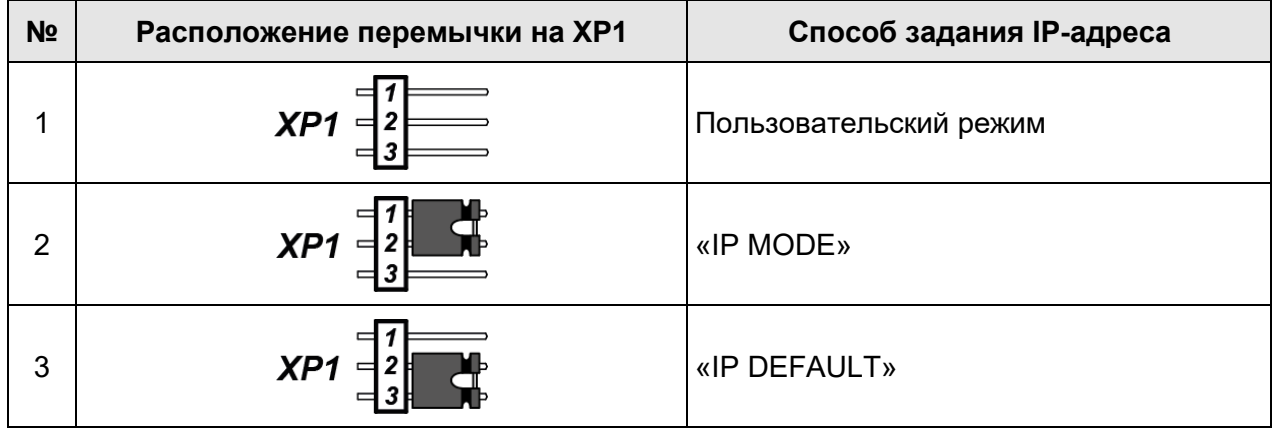

#### **Таблица 2. Варианты установки перемычки на разъем ХР1**

### <span id="page-8-0"></span>**9 ЭКСПЛУАТАЦИЯ**

### <span id="page-8-1"></span>**9.1 Включение контроллера**

Подключите ИП к сети с напряжением и частотой, указанными в его эксплуатационной документации. На экране контроллера появится окно загрузки, по окончании которой на экране появится основная индикация дежурного режима (см. разд. [9.6\)](#page-11-1).

### <span id="page-8-2"></span>**9.2 Подключение по сети Ethernet**

Для подключения к контроллеру по сети *Ethernet* необходимо, чтобы компьютер находился в одной подсети с контроллером. Для этого при первом подключении может потребоваться изменить сетевые настройки компьютера.

По умолчанию контроллеру выдан IP-адрес из 10-й подсети, поэтому необходимо добавить в дополнительные параметры TCP/IP компьютера IP-адрес: 10.x.x.x (x-произвольные числа) и маску подсети 255.0.0.0. Наличие таких серверов или служб, как DNS и WINS, не требуется. Контроллер при этом должен быть подключен в тот же сегмент сети или непосредственно к разъему сетевой карты компьютера.

После подключения сетевые настройки контроллера можно изменить на рекомендованные системным администратором из ПО или через Web-интерфейс.

### <span id="page-8-3"></span>**9.3 Конфигурация**

Порядок конфигурации контроллера:

- 1 Подключитесь к Web-интерфейсу контроллера с помощью компьютера по сети *Ethernet*  (см. Приложение 3, п. [2\)](#page-20-0).
- 2 Дальнейшую конфигурацию можно производить либо через Web-интерфейс, либо через ПО:
	- Сетевое *ПО PERCo-Web*;
	- Сетевое *«Базовое ПО S-20» PERCo-SN01* (*PERCo-SS01 «Школа»*);
	- Сетевое **«***Расширенное ПО S-20» PERCo-SN02* (*PERCo-SS02 «Школа»*).

Настройка и работа контроллера регистрации с использованием ПО *PERCo-Web*, *PERCo-S-20* (*PERCo-S-20 «Школа»*) описываются в Руководствах администратора данных систем.

Сетевое ПО Вы можете приобрести у официальных дилеров компании PERCo. Также указанное ПО, порядок его лицензирования и электронные версии руководств пользователя на ПО доступны на сайте компании PERCo www.p[erco.ru](http://www.perco.ru/) в разделе **Поддержка > Программное обеспечение***.*

### <span id="page-8-4"></span>**9.4 Принцип работы мультиформатного считывателя**

Считыватель обеспечивает (заводская установка):

- считывание кода с идентификаторов Proximity с рабочей частотой 125 кГц производства *HID Corporation*, а также производства *EM-Microelectronic SA[1](#page-8-5) ;*
- чтение уникального идентификатора *UID* (с рабочей частотой 13,56 МГц) с карты или транспондера *ISO/IEC 14443 A/MIFARE*, в том числе с платежных карт с технологией бесконтактных платежей *PayPass*; а также чтение уникальных идентификаторов со смартфонов с функцией *NFC*.

Кроме того, с целью повышения уровня безопасности системы доступа предусмотрена возможность использования идентификационной информации *ID* из внутренней памяти карты или транспондера *ISO/IEC 14443 A/MIFARE*, при этом требуется дополнительное программирование (далее – *конфигурация*) считывателя мастер-картой (разд. [9.4.2](#page-10-0)).

Считывание кода происходит при поднесении идентификатора к считывателю. При этом идентификатор может находиться в кармане, в бумажнике или в любом другом радиопрозрачном контейнере (футляре).

Предельное расстояние, на котором считывателем обеспечивается считывание идентификаторов, зависит от типа идентификатора (см. разд. [3\)](#page-2-2).

<span id="page-8-5"></span><sup>1</sup> Считывание карт данных форматов можно отключить (см. раздел [9.4.2\)](#page-10-0).

### <span id="page-9-0"></span>**9.4.1 Особенности работы со смартфонами с функцией NFC**

Чтобы смартфон использовать в качестве идентификатора доступа, необходимо, чтобы на нем была включена функция использования *NFC* (в настройках самого смартфона).

В смартфоне с ОС *"Android"* в качестве идентификатора доступа используется уникальный идентификатор, генерируемый приложением «**PERCo.Доступ**» (бесплатное, имеется на ресурсе «Google Play») двумя способами:

- − либо случайным образом (вероятность совпадения идентификаторов ничтожно мала);
- − либо по желанию пользователя можно использовать *IMSI* индивидуальный номер абонента, ассоциированный с SIM-картой смартфона, в этом случае приложение может запрашивать доступ к контактам телефона.

Для корректной работы приложения «**PERCo.Доступ**» необходима версия ОС *"Android" 5.0* и выше.

В смартфонах *"Apple"* (ОС *"iOS"*) в качестве идентификатора используется уникальный *Token*, привязанный к одной из банковских карт, эмулированных на смартфоне, (т.е. перед использованием в СКУД необходимо будет на смартфоне активировать именно эту банковскую карту), установка дополнительного приложения не требуется.

Для использования смартфона с функцией *NFC* в качестве идентификатора доступа необходимо:

- 1. В программном обеспечении СКУД *PERCo* в разделах, касающихся настройки работы с картами *MIFARE*, включить функцию использования смартфона (по умолчанию на считывателях и в программном обеспечении *PERCo* – включена).
- 2. При необходимости создать мастер-карту с данной конфигурацией и переконфигурировать ею все используемые в системе изделия со считывателями карт *MIFARE* (отдельные считыватели, считыватели в составе контроллеров и считыватели в составе электронных проходных, по умолчанию на всех изделиях установлена конфигурация для работы со смартфонами с *NFC*).
- 3. Занести идентификатор со смартфона в базу данных ПО *PERCo-Web*, *PERCo-S-20* или *PERCo-S-20 «Школа»*, как обычную карту доступа:
	- вручную, получив номер идентификатора в смартфоне через приложение «**PERCo.Доступ**» (только для смартфонов на ОС "*Android"*);
	- автоматически при помощи считывателя через контроллер СКУД или с помощью контрольного считывателя *PERCo-MR08*, *PERCo-IR18* или *PERCo-IR15.9*.

Далее смартфон можно использовать в качестве идентификатора для регистрации УРВ в контроллере *PERCo-CR01.9 LICON*:

- Для большинства современных смартфонов с ОС *"Android"* после загрузки приложения «**PERCo.Доступ**» для использования его в качестве идентификатора достаточно разблокировать смартфон и поднести его к считывателю (в настройках телефона обязательно должен быть разрешен обмен данными по *NFC*). Однако для некоторых моделей смартфонов может понадобиться каждый раз перед поднесением открывать приложение «**PERCo.Доступ**».
- Для смартфонов *"Apple"* (ОС "*iOS*") достаточно приложить смартфон к считывателю, при этом смартфон должен автоматически перейти в режим *"Apple Pay"* (режим оплаты), и пройти аутентификацию (*"Face ID"* или *"Touch ID"*). При этом, если к идентификатору в СКУД *PERCo* привязана банковская карта, не установленная в смартфоне по умолчанию, то дополнительно еще ее придется выбрать из списка банковских карт, привязанных к смартфону.

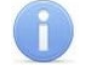

### *Примечание:*

В СКУД *PERCo* для идентификации с помощью смартфона используются только такие данные, которые никаким образом не могут повлиять на уровень безопасности персональных данных владельца, в том числе и на безопасность данных о банковских картах.

### <span id="page-10-0"></span>9.4.2 Конфигурация считывателя для работы с картами Mifare

### Примечание:

Конфигурация считывателя - это полностью независимый процесс, во время которого считывателем игнорируются команды от контроллера.

### Особенности работы с мастер-картами:

1. Мастер-карты служат для переноса файла конфигурации считывателей из компьютера в память считывателя и программируются с помощью контрольного считывателя.

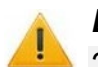

### Внимание!

Запрограммировать как мастер-карту МОЖНО только карту стандарта **MIFARE DESFire Ev1** (имеются в комплекте контрольного считывателя).

необходимости, при программировании мастер-карты можно При изменить возможность считывания кода с идентификаторов HID и EMM, по умолчанию установлено «да».

Порядок программирования мастер-карты (как первичной, так и всех последующих) осуществляется в ПО систем PERCo-Web PERCo-S-20, PERCo-S-20 «Школа» и приведен в руководствах администратора для данных ПО.

- 2. Каждая конфигурация считывателей имеет порядковый номер (далее уровень конфигурации), который автоматически увеличивается на 1 при каждом ее изменении (на ПК всегда хранится только текущий уровень конфигурации).
- 3. При записи конфигурации считывателей на мастер-карту в нее записывается и текущий уровень конфигурации.
- 4. Считыватель с заводскими установками воспримет как мастер-карту только первичную мастер-карту (с первым уровнем конфигурации).
- 5. Считыватель с установленной пользователем конфигурацией воспримет как мастеркарту только ту мастер-карту, чей уровень выше текущего уровня конфигурации.
- 6. После успешной конфигурации считывателя использованная мастер-карта больше не будет являться для него мастер-картой, т.к. теперь записанный на нее уровень конфигурации не будет выше записанного в память считывателя.

#### Алгоритм программирования считывателей с помощью мастер-карты:

- 1. Запрограммируйте в ПО мастер-карту.
- 2. Поднесите мастер-карту к считывателю. Если мастер-карта корректна для данного считывателя и уровень конфигурации ее выше, чем записанный в считывателе, то считыватель воспримет ее как мастер-карту и перейдет в состояние «Ожидание конфигурации» (звуковую индикацию начала данного режима см. табл. 1).
- 3. До истечения 10 секунд после первого поднесения еще раз поднесите к считывателю эту же мастер-карту. Считыватель считает с нее данные новой конфигурации, запишет их себе в энергонезависимую память и на 1 сек перейдет в состояние «Конфигурация изменена» (звуковую индикацию данного состояния см. табл. 1). После этого считыватель перейдет к работе с установками из новой конфигурации.

Если в течение 10 секунд не будет второго поднесения мастер-карты, то считыватель не изменит свою конфигурацию, при этом данная мастер-карта останется для него действующей. Считыватель перейдет из состояния «Ожидание конфигурации» в предыдущее состояние.

4. Аналогично запрограммируйте второй считыватель контроллера регистрации.

#### <span id="page-10-1"></span>Таблица 3. Звуковая индикация встроенного считывателя при конфигурации

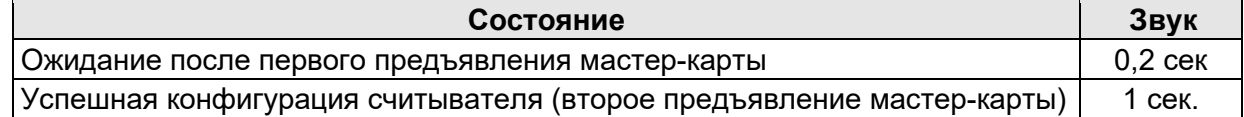

#### **Работа с паролями мастер-карты:**

Одной из степеней защиты мастер-карты является ее пароль. Рекомендации по паролям для мастер-карт приведены в руководстве по эксплуатации контрольного считывателя. При конфигурации считывателя первичной мастер-картой пароль для нее, установленный на заводе-изготовителе, изменяется на новый, заданный в ПО. При следующей конфигурации считыватель воспримет как мастер-карту только мастер-карту с этим паролем.

При возникновении необходимости изменить пароль мастер-карты (например, в случае его возможной дискредитации) запрограммируйте в ПО мастер-карту с информацией о переходе на новый пароль и переконфигурируйте ею *все* используемые в системе изделия со считывателями карт *MIFARE*, которые программируются мастер-картой (просто считыватели, считыватели в составе контроллеров и считыватели в составе электронных проходных), в том числе и временно выключенные.

#### *Примечание:*

Если считыватель какого-либо изделия (с ненулевым уровнем конфигурации) не был переконфигурирован мастер-картой с переходом на новый пароль, а пароль поменялся еще раз, то данный считыватель необходимо будет *конфигурировать дважды* – сначала мастер-картой с предыдущим изменением пароля, а потом мастеркартой с новым изменением пароля. Если мастер-карты с предыдущим изменением пароля нет (потеряна, перезаписана и т.п.), то изделие с данным считывателем необходимо прислать на завод-изготовитель для его сброса к заводским установкам, после этого его можно будет сконфигурировать, создав первичную мастер-карту с переходом на последний пароль. Аналогично следует поступать при добавлении в систему новых считывателей с заводскими установками.

### <span id="page-11-0"></span>**9.5 Обновление встроенного ПО**

Для обновления встроенного ПО и форматирования памяти контроллеров используется программа *«Прошиватель»,* входящая вместе с файлами прошивок в состав ПО «*Прошивка контроллеров PERCo-S-20*». Актуальную версию программы можно скачать на сайте [www.perco.ru](http://www.perco.ru/support/programmnoe-obespechenie/) в разделе **Поддержка > Программное обеспечение.** Также обновление встроенного ПО и форматирование памяти возможно при помощи Web-интерфейса контроллера в разделе **Диагностика** (см. Приложение 3, разд. [8\)](#page-29-0).

### *Внимание!*

После форматирования памяти контроллера необходимо, используя программу *«Прошиватель»,* заново установить шрифты. Файлы шрифтов входят в состав ПО «*Прошивка контроллеров PERCo-S-20*»*.* Последовательность операций смотри в инструкции по прошивке контроллеров *PERCo*.

### <span id="page-11-1"></span>**9.6 Режимы работы и индикация**

### **Звуковая индикация**

Контроллер имеет встроенный звуковой пьезокерамический излучатель, включающийся:

- однократно на 0,2 сек при поднесении карты, удовлетворяющей всем критериям доступа;
- дважды при поднесении всех остальных карт (карт с любым нарушением или неразрешенных карт).

Также звуковая индикация используется при конфигурировании встроенных считывателей мастер-картой (см. разд. [9.4.2\)](#page-10-0).

### **Индикация ЖКИ**

В дежурном режиме ЖКИ контроллера отображает:

- текущее системное время;
- указатели на то, какому из считывателей соответствует *«вход»*, какому *«выход»*.

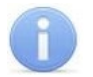

### *Примечание:*

Текст надписей и сообщений, выводимых на ЖКИ, может быть изменен в ПО. При описании в данном руководстве используются значения, установленные при производстве контроллера.

В табл. [3](#page-12-0) представлен перечень возможных сообщений, отображаемых на ЖКИ при предъявлении идентификатора.

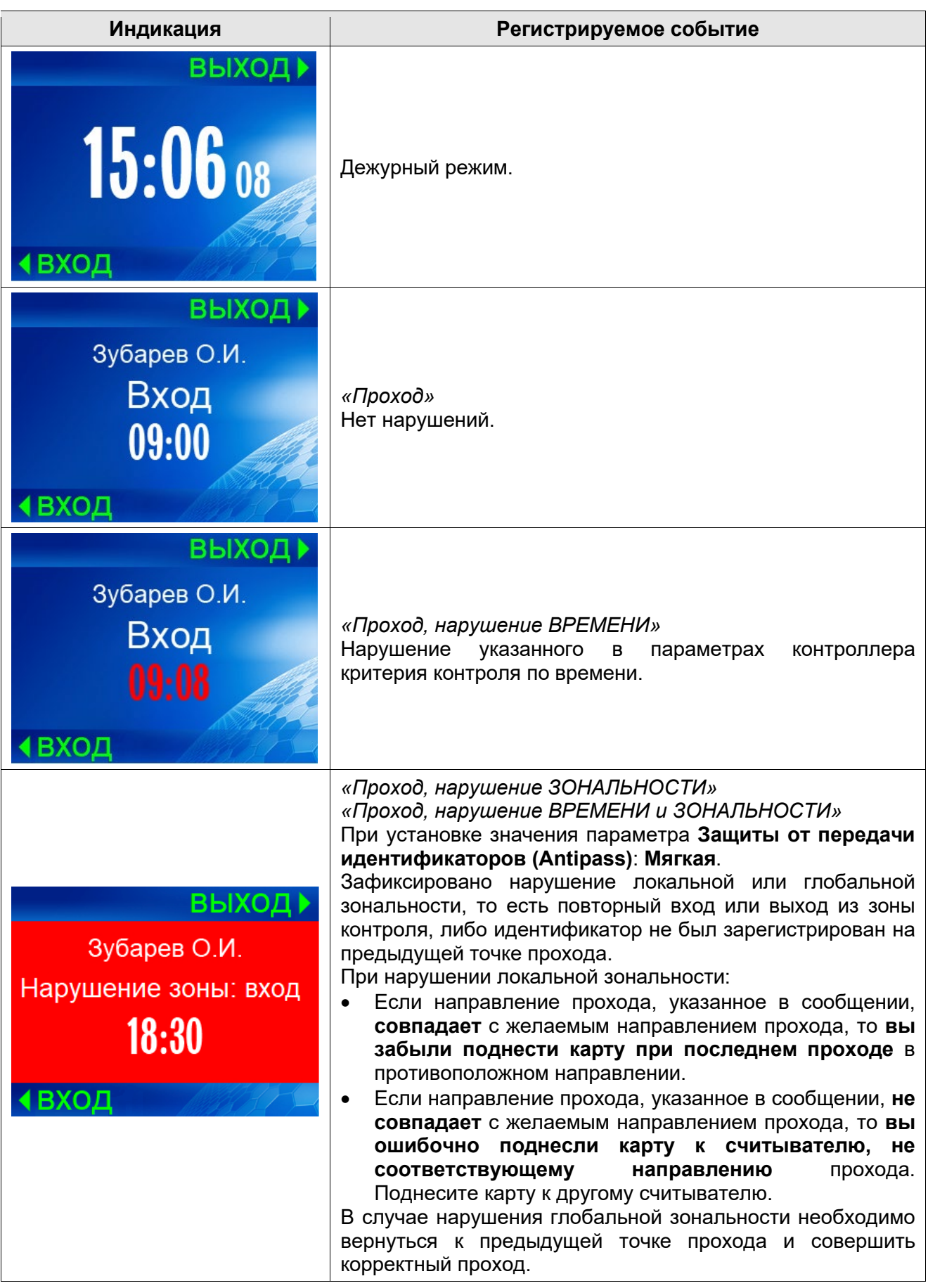

#### <span id="page-12-0"></span>**Таблица 4. Индикация ЖКИ**

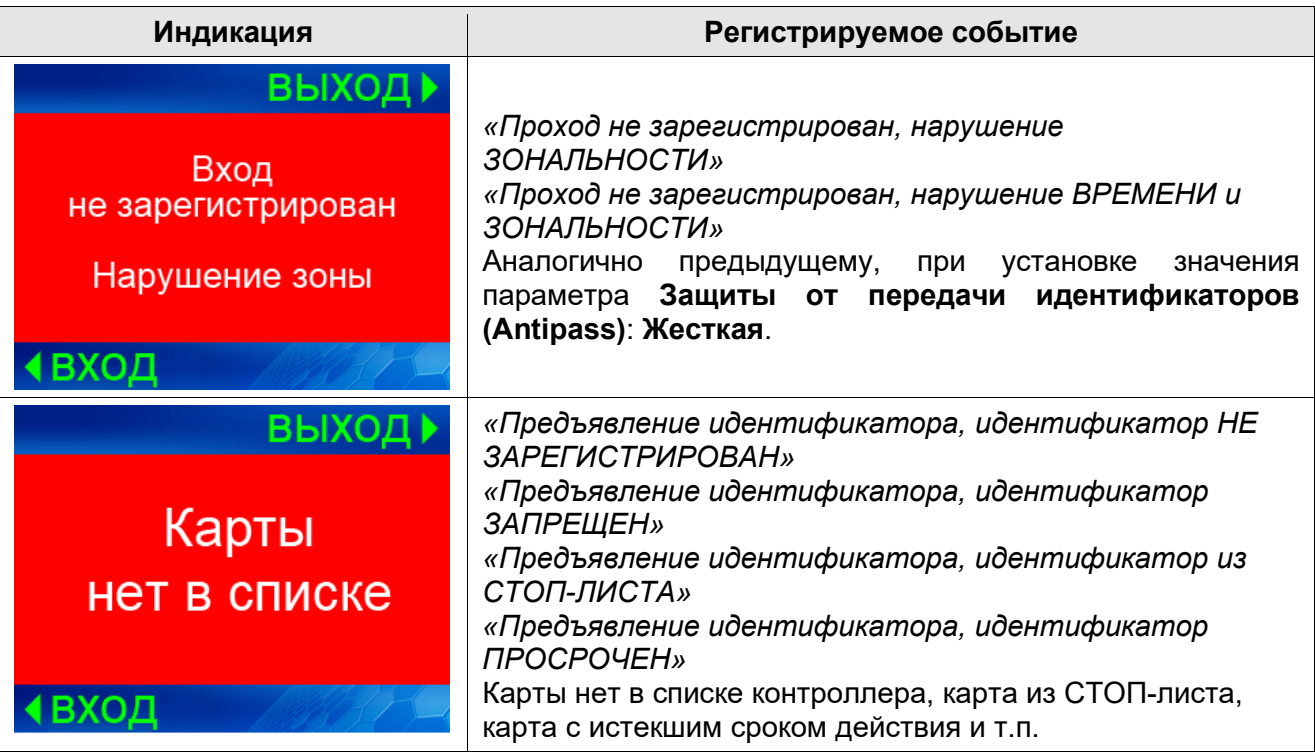

### <span id="page-13-0"></span>**10 УСТРАНЕНИЕ НЕИСПРАВНОСТЕЙ**

Возможные неисправности, устранение которых производится покупателем, приведены ниже. Если неисправность устранить не удалось, рекомендуем обратиться в один из сервисных центров компании *PERCo*. Список сервисных центров приведен в паспорте изделия.

### <span id="page-13-1"></span>**10.1 Контроллер не работает**

Причинами неисправности контроллера могут быть:

- 1. **Ослабление крепления клемм кабелей в клеммных колодках** платы контроллера подтяните отверткой винты клеммных колодок.
- 2. **Неисправность ИП контроллера** проверьте ИП.
- 3. **Выход из строя электро-радио-элементов**, установленных на плате контроллера данный контроллер необходимо прислать в ремонт.

### <span id="page-13-2"></span>**10.2 Нарушение связи**

Причинами данной неисправности могут быть:

- 1. **Неправильно введен пароль к данному контроллеру.** Проверьте правильность введенного в ПО пароля.
- 2. **Неисправности, связанные с компьютером** (с ПО, с базами данных и т.п.).

Диагностика данной неисправности заключается в запуске команды:

ping х.х.х.х, где х.х.х.х – IP-адрес данного контроллера.

Если связь есть, то вы увидите строки вида:

Ответ от х.х.х.х: число байт=32 время<10мс TTL=128

Если связи (ответа) нет, то проверьте правильность настройки маршрутизации в Вашей сети.

3. **Неисправности, связанные с оборудованием Ethernet**, находящимся между компьютером и контроллером: концентратор (HUB), коммутатор (SWITCH) и прочее сетевое оборудование, включая кабели связи.

Диагностика данной неисправности заключается в запуске команды:

 $\frac{1}{2}$   $\frac{x.x.x.x - 1}{576}$ , где  $x.x.x.x - 1$  Р-адрес данного контроллера.

Если связь есть и стандартные минимальные пакеты (576 байт) не фрагментируются, то вы увидите строки вида:

Ответ от x.x.x.x: число байт=576 время<10мс TTL=128

В данном случае можно утверждать, что IP-пакеты не фрагментируются до размера меньше 576 байт, и выбранное вами подключение должно работать.

Если положительный ответ получить не удается, то вероятнее всего на пути следования IP-пакетов находится сетевое коммутирующее оборудование, фрагментирующее IPпакеты до размера меньше 576 байт. Проверьте настройки этого оборудования, при возможности увеличьте размер MTU. Обычно этот параметр обозначается как MaxMTU или IPMTU.

4. Если у вас возможны несколько вариантов коммутации, то воспользуйтесь командой:

ping  $x.x.x.x - 1576 - t$ 

Коммутируя разными способами, смотрите на время ответа, выбирая соединение, дающее максимально быстрый ответ.

5. Неисправности, связанные с контроллером. Выход из строя элементов, обеспечивающих связь по интерфейсу Ethernet (IEEE 802.3).

Для диагностики данной неисправности обратите внимание на два индикатора, установленные в разъеме RJ45 подключения к Ethernet:

- *LINK факт подключения:* 
	- зеленый горит контроллер «видит» подключение к *Ethernet*.
	- зеленый не горит контроллер «не видит» подключение к Ethernet;
- $\bullet$   $ACT \text{d}$ акт обмена данными
	- ⊙ желтый, мигает контроллер «видит» обмен данными по *Ethernet*,
	- желтый не горит контроллер «не видит» обмен данными по Ethernet.

Если контроллер «не видит» подключения к *Ethernet*, подключите его к кабелю, на котором работает другой контроллер. Если контроллер «не увидит» подключение к Ethernet, либо связь с ним не восстанавливается, то этот контроллер необходимо прислать в ремонт.

### <span id="page-14-0"></span>10.3 Некорректное отображение сообщений ЖКИ

Причинами данной неисправности могут быть:

- Отсутствие шрифтов в контроллере (например, после форматирования памяти).  $\bullet$ Необходимо загрузить шрифты, используя программу «Прошиватель».
- Нарушение параметров конфигурации. Необходимо передать сохраненные в базе  $\bullet$ данных ПО **PERCo** параметры.

#### <span id="page-14-1"></span> $11$ ТЕХНИЧЕСКОЕ ОБСЛУЖИВАНИЕ

Технический осмотр контроллера проводится обслуживающим персоналом не реже одного раза в 6 месяцев и включает в себя выполнение следующих операций:

- очистки корпуса контроллера от пыли, грязи и посторонних предметов;  $\bullet$
- проверки качества крепления;  $\bullet$
- проверки качества подключения кабелей.

<span id="page-14-2"></span>Обнаруженные при осмотре недостатки следует немедленно устранить.

#### $12$ ТРАНСПОРТИРОВАНИЕ И ХРАНЕНИЕ

Контроллер  $\mathsf{B}$ оригинальной упаковке предприятия-изготовителя допускается транспортировать только в закрытом транспорте (самолетах, железнодорожных вагонах, контейнерах, закрытых автомашинах, трюмах и т.д.).

Хранение контроллера допускается в помещениях при температуре окружающего воздуха от + 1°С до + 40°С и значении относительной влажности воздуха до 80% при +25°С.

### **ПРИЛОЖЕНИЯ**

### <span id="page-15-0"></span>**Приложение 1. События, регистрируемые контроллером**

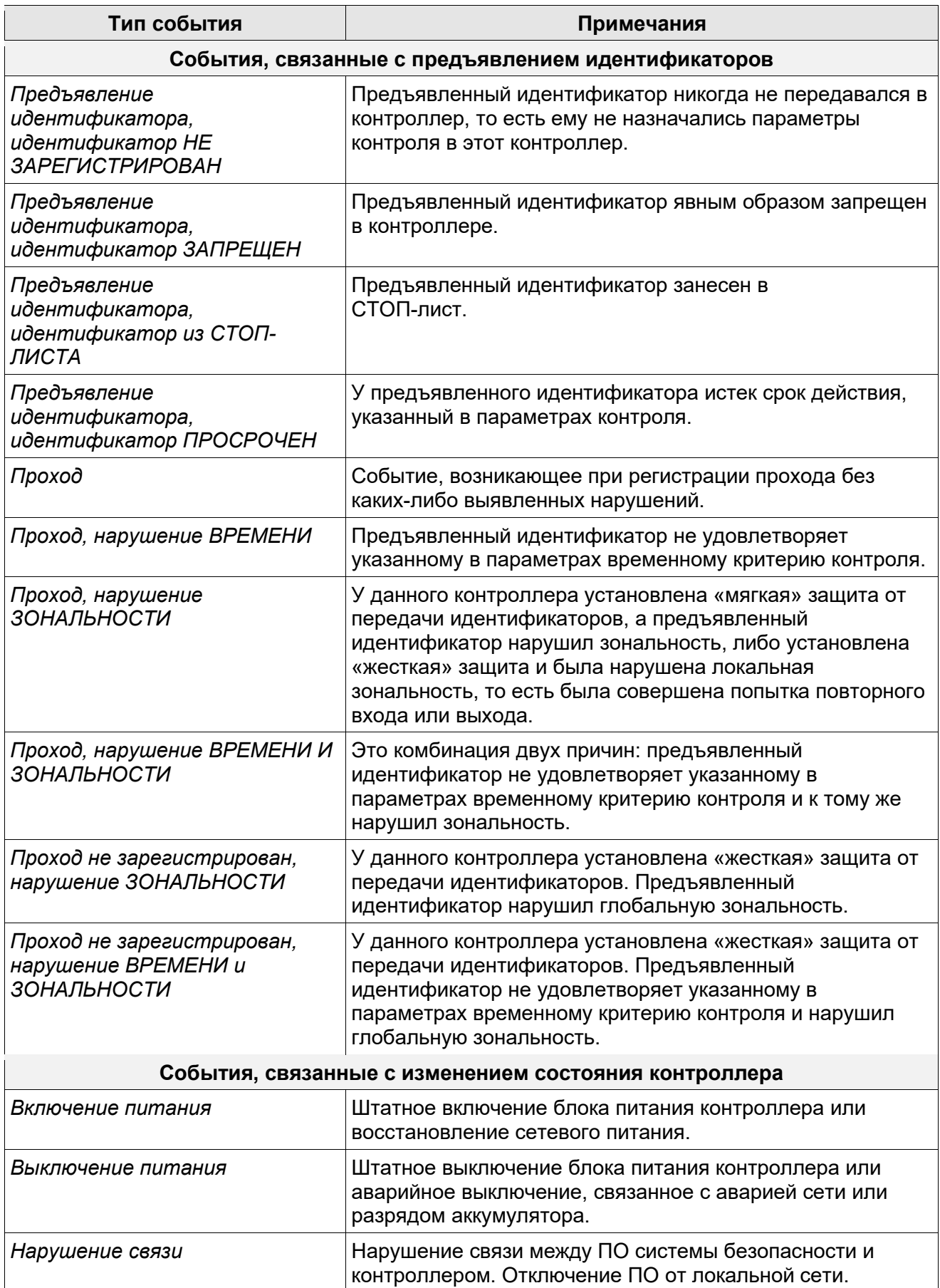

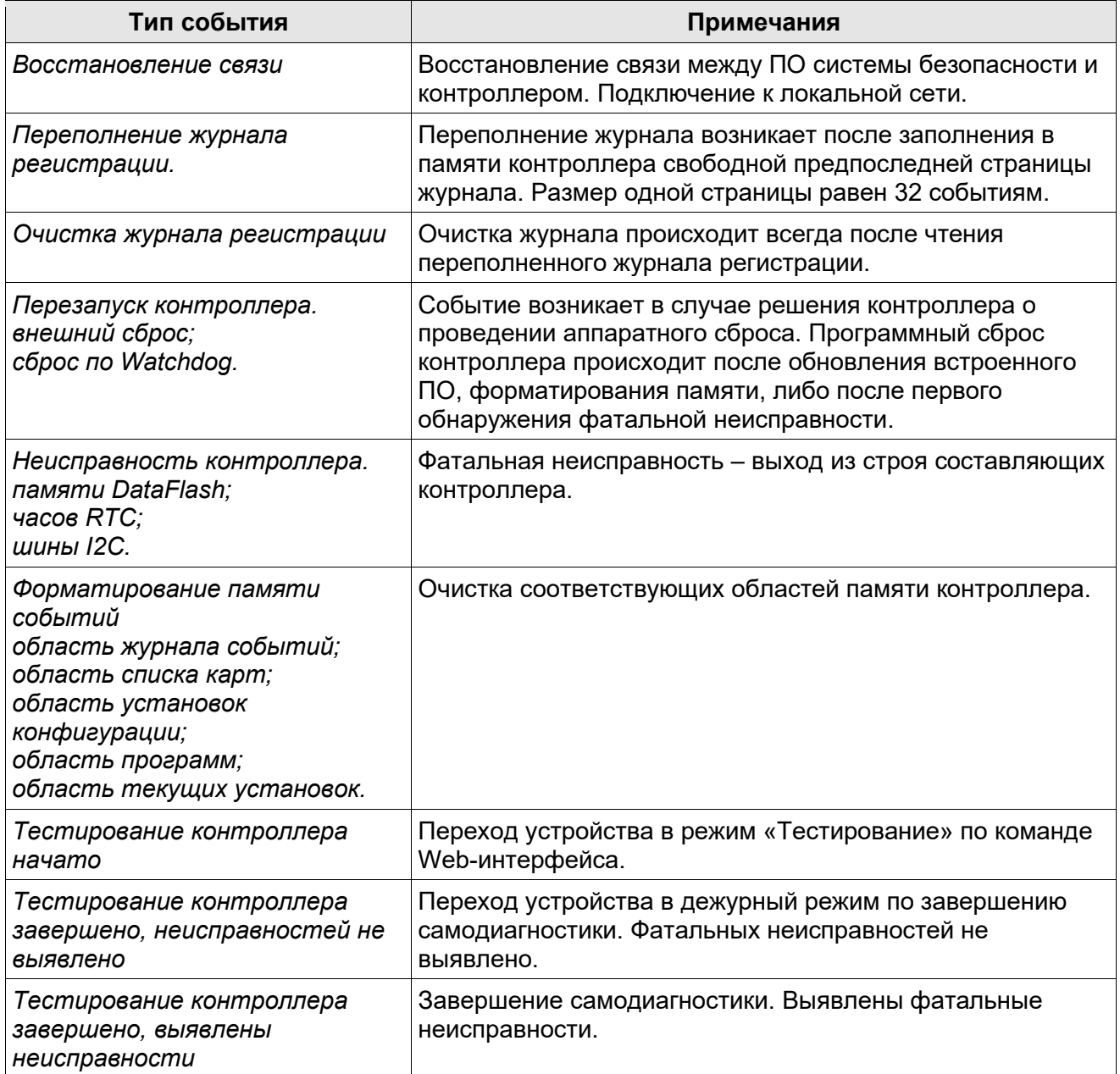

### <span id="page-17-0"></span>**Приложение 2. Инструкция по подключению контроллера через PoEсплиттер**

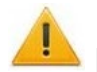

### *Внимание!*

Инструкция дана для сплиттеров, входящих в комплект поставки дополнительного оборудования.

### **Описание сплиттера**

*PoE-сплиттер* (далее – *сплиттер*) предназначен для подачи питания на устройства, подключаемые по сети *Ethernet*. Сплиттер работает с любыми сетевыми коммутаторами (далее – *Switch)*, поддерживающими технологию передачи электроэнергии по витой паре *PoE* и совместимыми со стандартом *IEEE 802.3af*.

Сплиттер представляет собой блок электроники в пластиковом корпусе и снабжен следующими разъемами:

*Con 1* – разъем для подключения кабеля *Ethernet* от *Switch*.

*Con 2* – разъем подключения кабеля *Ethernet* контроллера;

*Con 3* – разъем выхода питания для подключения кабеля питания контроллера.

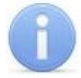

### *Примечание:*

Для некоторых моделей сплиттера выбор выходного напряжения осуществляется с помощью переключателя. При работе с оборудованием компании *PERCo* необходимо перевести переключатель в положение *«12В»*.

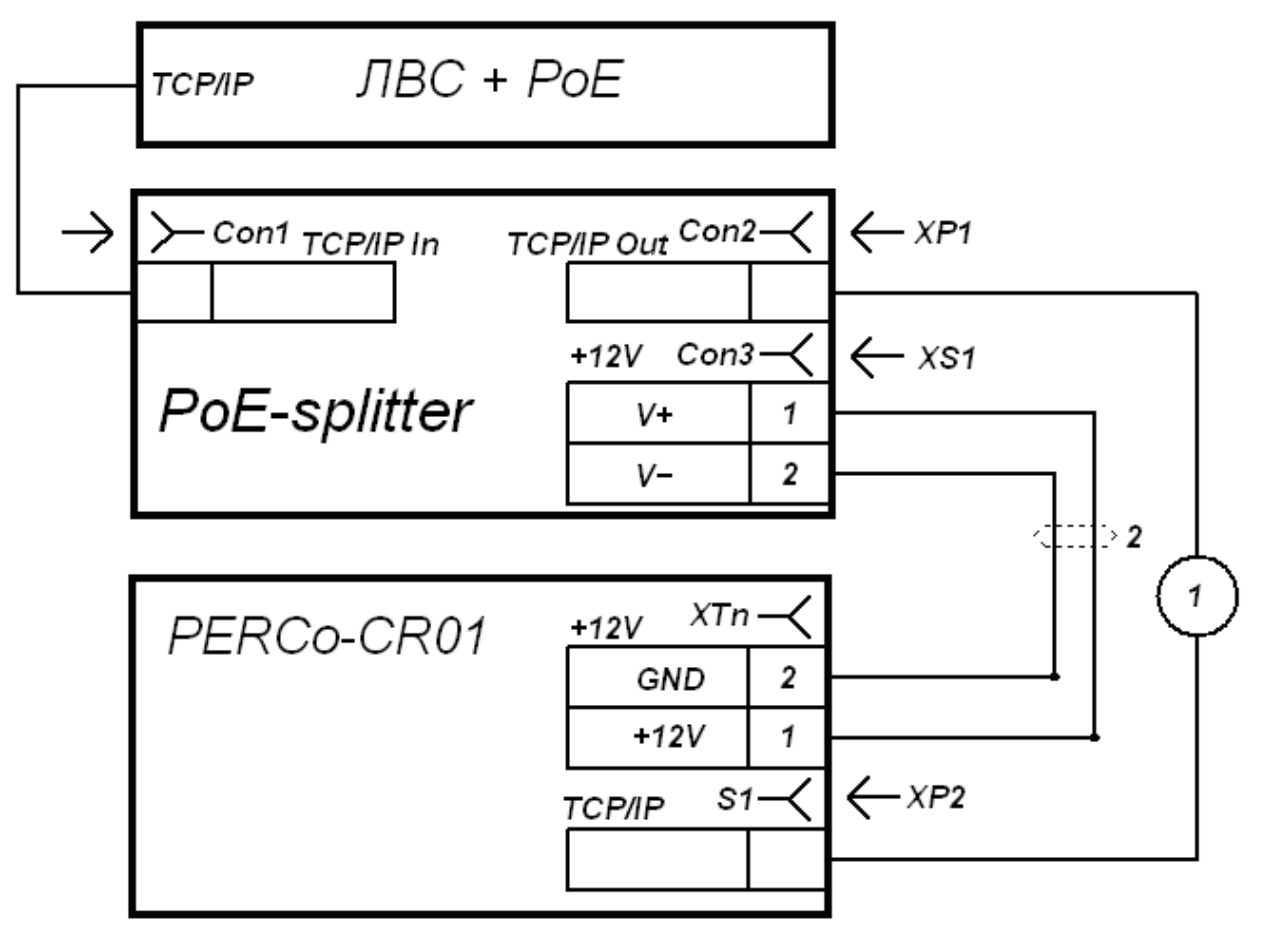

Кабели

1 - витая пара  $4\times2\times0.5$ 2 - ШВВП 2×0,75

Разъемы: XP1, XP2 - RJ45 (8P8C) XS1 DC2 5/5 5

<span id="page-17-1"></span>**Рисунок 3. Схема подключения контроллера через PoE-сплиттер**

### **Порядок подключения**

При подключении контроллера через сплиттер придерживайтесь следующей последовательности действий:

- 1. Определите место установки сплиттера. Не устанавливайте сплиттер на расстоянии более 2 м от контроллера.
- 2. Подключите кабель *Ethernet* от контроллера к разъему *Con2* сплиттера.
- 3. Подключите цепи питания контроллера к разъему *Con3* сплиттера. Схема подключения приведена на рис. [3](#page-17-1) (штекер для подключения к разъему входит в комплект поставки сплиттера).
- 4. Подключите кабель *Ethernet* от *Switch* к разъему *Con1* сплиттера.
- 5. После верификации между *Switch* и сплиттером на контроллер будет подано питание.

Для отключения питания контроллера отсоедините кабель *Ethernet* (идущий от *Switch*) от разъема *Con1* сплиттера.

### <span id="page-19-0"></span>Приложение 3. Web-интерфейс PERCo-CR01.9 LICON. Руководство пользователя

## СОДЕРЖАНИЕ ПРИЛОЖЕНИЯ

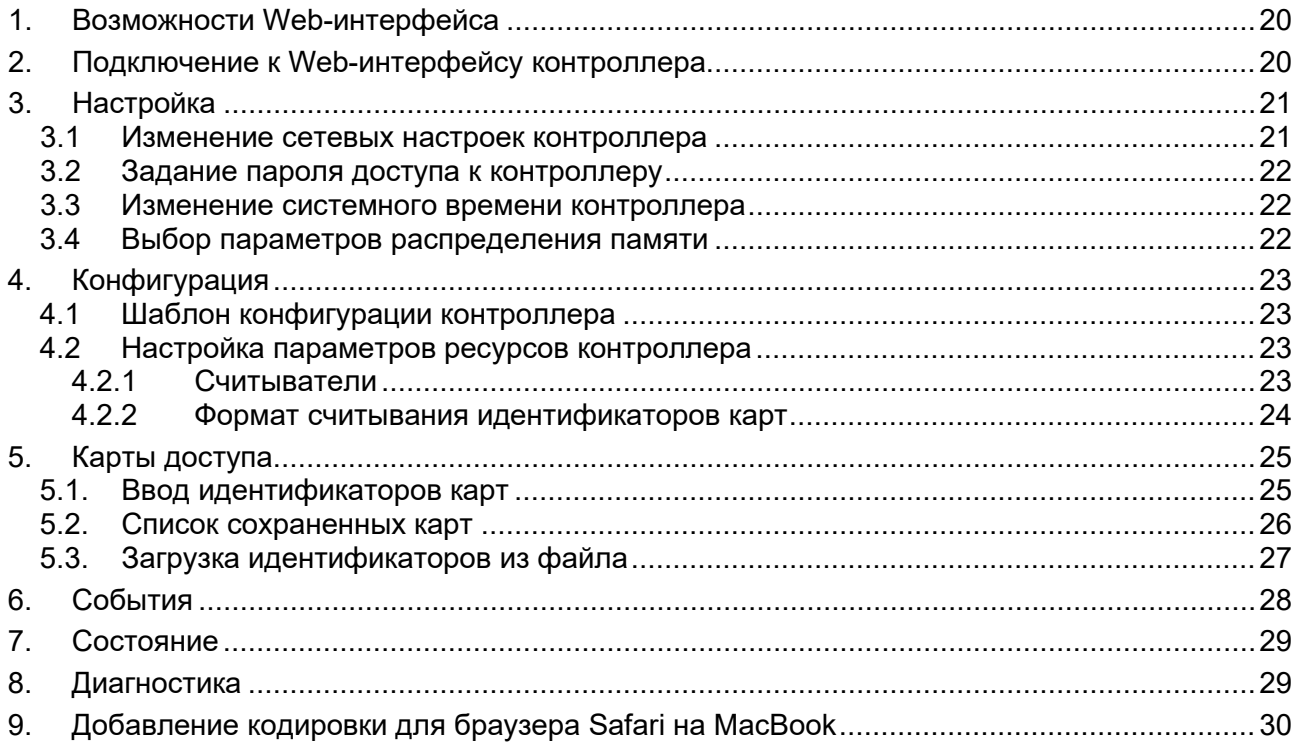

### <span id="page-20-1"></span>1. ВОЗМОЖНОСТИ WEB-ИНТЕРФЕЙСА

Использование Web-интерфейса позволяет без инсталляции какого-либо дополнительного ПО производить следующие действия, как для самого контроллера, так и для подключенных к нему устройств:

- Изменять сетевые настройки, пароль доступа и время встроенных часов контроллера.  $\bullet$
- $\bullet$ Задавать параметры считывателей и формат карт доступа.
- Заносить в память контроллера номера карт доступа и определять им некоторые права доступа.
- Просматривать события журнала регистрации контроллера и сохранять их в файл.
- Контролировать состояние контроллера и подключенных  $\mathsf{K}$ нему устройств. просматривать журнал событий.
- Проводить диагностику контроллера, форматирование его памяти и обновление его встроенного ПО (кроме параметров и содержания текста на ЖКИ).

#### Внимание!

Только с помощью Web-интерфейса можно изменить вариант распределения встроенной памяти (количество карт / событий).

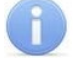

### Примечание:

При работе контроллера под управлением сетевого или локального ПО систем **PERCo** возможен только просмотр конфигурации, операции запрещены. После прекращения работы ПО и остановки сервера системы PERCo полный доступ к Webинтерфейсу возможен, если в ПО был установлен параметр Разрешить Webинтерфейс.

### <span id="page-20-0"></span>2. ПОДКЛЮЧЕНИЕ К WEB-ИНТЕРФЕЙСУ КОНТРОЛЛЕРА

Связь между контроллером и компьютером осуществляется по интерфейсу Ethernet (IEEE 802.3). Убедитесь, что компьютер, с которого осуществляется подключение и контроллер. находятся в одной подсети *Ethernet*. Может потребоваться изменить сетевые настройки компьютера, настройки используемого браузера и проверить работу сети. IP-адрес контроллера указан в паспорте и на плате контроллера.

Для подключения к Web-интерфейсу контроллера:

1. Откройте Web-браузер (например, Internet Explorer).

### Примечание:

Web-интерфейс тестировался в совместной работе с Web-браузерами: Microsoft IE версии 10 или выше. Google Chrome версии 32 или выше. Mozilla Firefox версии 32 или выше. Opera версии 30 или выше. Microsoft Edge и для MacOS Apple Safari 9 или выше. При использовании других браузеров и устаревших версий возможна некорректная работа Web-интерфейса.

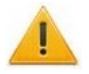

### Внимание!

Для подключения к Web-интерфейсу контроллера с помощью браузера MacOS Safari необходимо настроить кодировку для файла простого текста (см. п.9).

- 2. Введите в адресную строку IP-адрес контроллера и нажмите кнопку **Enter** на клавиатуре. При необходимости введите пароль доступа к контроллеру. По умолчанию пароль отсутствует. При вводе пароля содержание поля Имя пользователя не имеет значения.
- 3. Откроется главная страница Web-интерфейса контроллера. На главной странице отображается модель, конфигурация, сетевые настройки контроллера и версия встроенного ПО. При каждой загрузке главной страницы на ней отображаются текущие данные, считанные с контроллера.

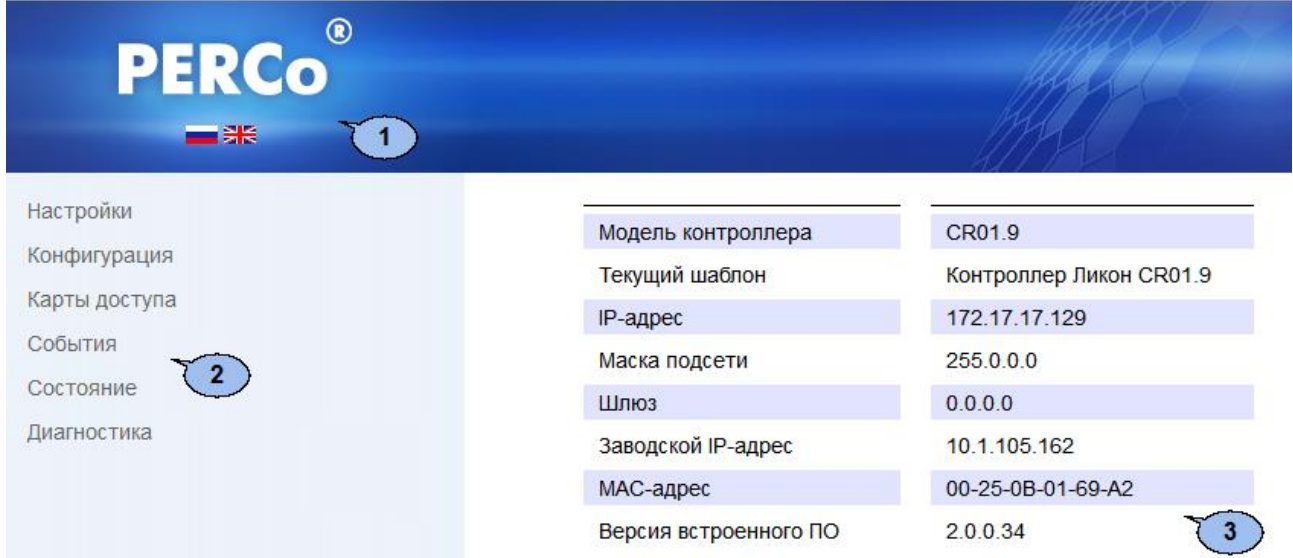

На странице можно выделить следующие элементы:

- 1. Панель заголовка страницы содержит логотип компании *PERCo* и кнопки выбора языка Web-интерфейса. Нажатием на логотип компании *PERCo* осуществляется переход на главную страницу из других разделов Web-интерфейса.
- 2. Боковая панель навигации Web-интерфейса. Панель имеет следующую структуру:

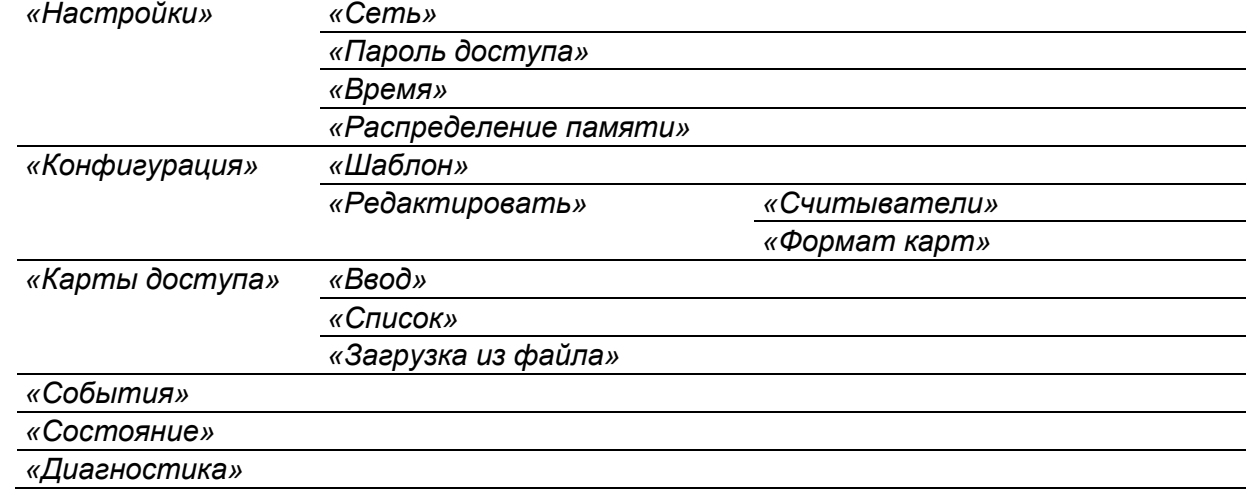

<span id="page-21-0"></span>3. Рабочая область страницы.

### <span id="page-21-1"></span>**3. НАСТРОЙКА**

### **3.1 Изменение сетевых настроек контроллера**

При поставке контроллер имеет следующие заводские установки (указаны в паспорте изделия и на наклейках на самом контроллере):

- уникальный MAC-адрес  $00-25-0B-xx-xx-xx$ , где  $xx$  число от 00 до FE;
- уникальный IP-адрес  $10 \, \text{m} \times x$ ,  $x$ , где  $x -$  число от 0 до 254;
- маска подсети  $255.0.0.0.$

Для [изме](#page-7-0)нения сетевых настроек контроллера (только в пользовательском режиме, см. разд. 8.5 Руководства по эксплуатации):

1. Нажмите последовательно в меню Web-интерфейса: **Настройки** → **Сеть**. Откроется страница с рабочей областью следующего вида:

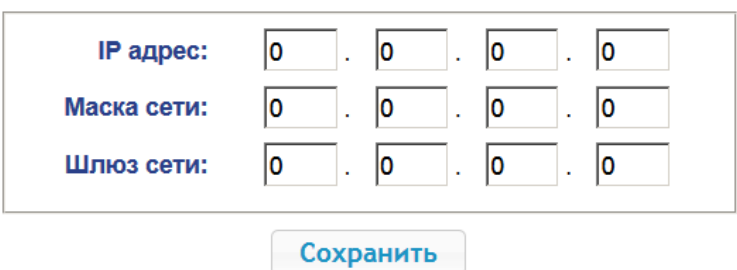

- 2. В поля ввода **IP-адрес**, **Маска подсети**, **Шлюз сети** введите новые значения сетевых параметров контроллера.
- 3. Нажмите кнопку **Сохранить**. Новые сетевые настройки будут сохранены в контроллере.

### <span id="page-22-1"></span>**3.2 Задание пароля доступа к контроллеру**

По умолчанию пароль доступа к контроллеру не задан. Для смены или задания нового пароля:

1. Нажмите в меню Web-интерфейса: **Настройки Пароль доступа**. Откроется страница с рабочей областью следующего вида:

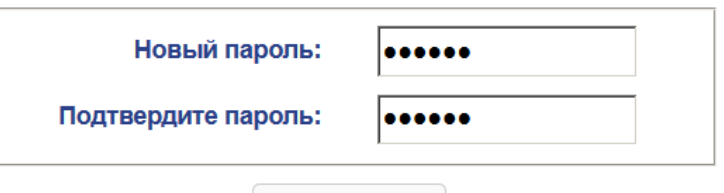

Сохранить

- 2. В поле **Новый пароль** введите новый пароль контроллера, в поле **Подтвердите пароль** введите пароль повторно для подтверждения правильности ввода.
- 3. Нажмите кнопку **Сохранить**. Новый пароль будет сохранен в контроллере.

### <span id="page-22-2"></span>**3.3 Изменение системного времени контроллера**

Для изменения времени:

1. Нажмите в меню Web-интерфейса: Настройки > Время. Откроется страница с рабочей областью следующего вида:

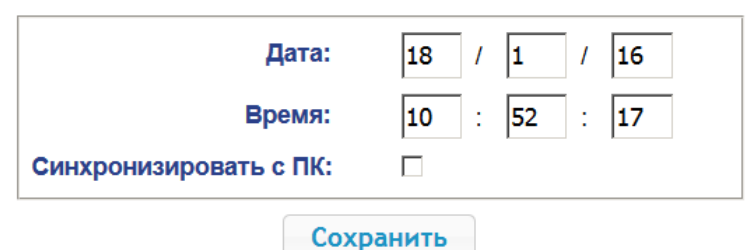

- 2. В полях ввода **Дата**, **Время** измените установленные значения.
- 3. При необходимости установите флажок **Синхронизировать с ПК:** для синхронизации времени и даты контроллера с установленными на подключенном к Web-интерфейсу компьютере.
- 4. Нажмите кнопку **Сохранить**.

### <span id="page-22-0"></span>**3.4 Выбор параметров распределения памяти**

По умолчанию память контроллера распределена для хранения данных до 50 000 карт доступа и до 125 000 событий. У пользователя имеется возможность изменить распределение памяти контроллера в соответствии с вариантом использования контроллера. Другие возможные варианты распределения памяти:

• 10 000 карт и 760 000 событий,

- 20 000 карт и 600 000 событий,
- 30 000 карт и 440 000 событий,
- 40 000 карт и 280 000 событий.

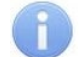

### *Примечание:*

В ПО систем *PERCo-Web*, *PERCo-S-20* (*PERCo-S-20 «Школа»*) доступен только вариант 50 000 карт и 125 000 событий, остальные для работы только от Webинтерфейса.

Для изменения параметров распределения памяти контроллера:

1. Нажмите в меню Web-интерфейса: **Настройки Распределение памяти**. Откроется страница с рабочей областью следующего вида:

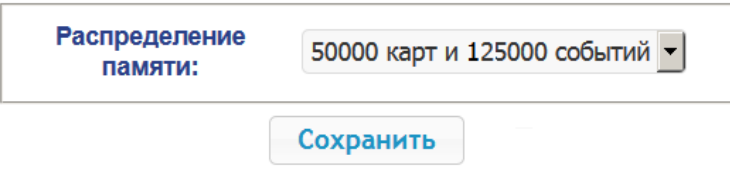

- 2. С помощью раскрывающегося списка **Распределение памяти** выберите один из вариантов распределения памяти:
- 3. Нажмите кнопку **Сохранить**.

### <span id="page-23-0"></span>**4. КОНФИГУРАЦИЯ**

### <span id="page-23-1"></span>**4.1 Шаблон конфигурации контроллера**

<span id="page-23-2"></span>Для контроллера *PERCo-CR01.9* доступен только один шаблон конфигурации «Контроллер Ликон CR01.9». При поставке контроллер сконфигурирован в соответствии с этим шаблоном.

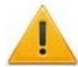

### *Внимание!*

При обновлении конфигурации по шаблону происходит сброс предыдущей конфигурации контроллера к предусмотренным для данного шаблона параметрам "по умолчанию". При этом список загруженных идентификаторов карт доступа, а также связанные с ними данные пользователей, права и параметры доступа сохраняются.

Для обновления конфигурации контроллера по шаблону:

- 1. Нажмите в меню Web-интерфейса: **Конфигурация Шаблон**.
- 2. Нажмите на строчку с наименованием шаблона **Контроллер Ликон CR01.9**.
- 3. В открывшемся окне нажмите кнопку **Продолжить**. Обновление шаблона конфигурации может занимать до 30 секунд.

### **4.2 Настройка параметров ресурсов контроллера**

### <span id="page-23-3"></span>**4.2.1 Считыватели**

В шаблоне конфигурации контроллера определены только два встроенных считывателя контроллера. Добавить в конфигурацию дополнительный считыватель не представляется возможным. Изменить в настройках считывателей можно только направление прохода.

### *Примечание:*

По умолчанию для встроенных в контроллер считывателей установлены направления прохода «прямой» конфигурации – левый считыватель (№1) для регистрации входа, правый (№2) – выхода. При необходимости поменять их местами нужно будет изменить их направления и соответствующие им надписи на ЖКИ. Изменение надписей возможно только в сетевом ПО *PERCo*.

Для настройки параметров считывателя:

1. Нажмите последовательно в меню Web-интерфейса: **Конфигурация Редактировать Считыватели.** Откроется страница с рабочей областью следующего вида:

#### Руководство пользователя

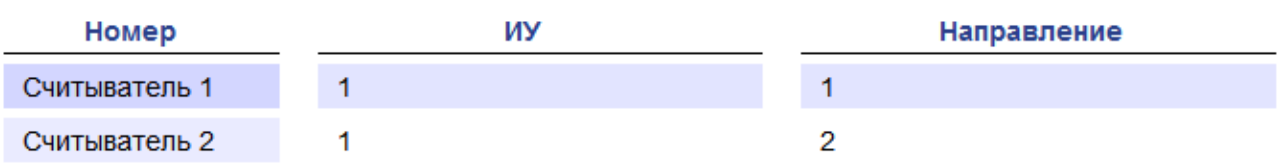

2. Для добавления считывателя в список – нажмите кнопку **Добавить**. Откроется окно **Считыватель** (**номер**):

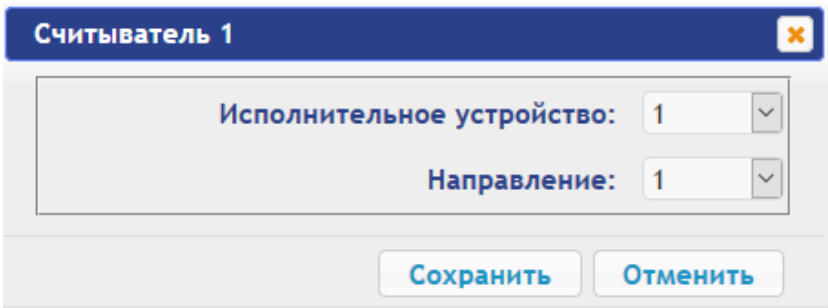

- 3. В открывшемся окне произведите необходимые изменения параметров:
	- Селектор **Направление** задаёт направление прохода, к которому привязывается считыватель (направление №1 по умолчанию установлено как «вход», №2 – как «выход»).
- 4. Нажмите кнопку **Сохранить**. Окно **Считыватель** (**номер**) будет закрыто, измененные параметры будут переданы в контроллер,
- 5. Для выхода из окна **Считыватель** (**номер**) без сохранения изменений нажмите кнопку **Отменить**. Также закрыть окно можно при помощи кнопки **Close** .

#### *Внимание!*

**Во избежание некорректной работы изделия не задавайте обоим встроенным считывателям одно и то же направление прохода и не удаляйте их из списка!** 

При необходимости возвратиться к заводским установкам по умолчанию можно, перезагрузив шаблон конфигурации (см. п.[4.1\)](#page-23-1).

### <span id="page-24-0"></span>**4.2.2 Формат считывания идентификаторов карт**

#### *Внимание!*

- Изменение данного параметра при уже введенных картах доступа приведет к тому, что регистрация по этим картам будет невозможна.
- При подключении к контроллеру, работавшему под управлением ПО систем *PERCo*, текущий формат может быть не показан (не будет выбран ни один из форматов). В этом случае формат считывания идентификаторов карт менять **ЗАПРЕЩАЕТСЯ**.

Для выбора формата считывания идентификаторов карт доступа:

1. Нажмите последовательно в меню Web-интерфейса: **Конфигурация Редактировать Формат карт**. Откроется страница с рабочей областью следующего вида:

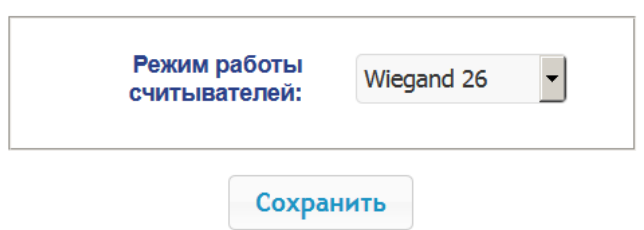

2. С помощью раскрывающегося списка **Режим работы считывателей** выберите один из предложенных форматов и нажмите кнопку **Сохранить**.

### <span id="page-25-0"></span>**5. КАРТЫ ДОСТУПА**

### <span id="page-25-1"></span>**5.1. Ввод идентификаторов карт**

*Основной список карт* – список идентификаторов карт доступа, загруженных в контроллер. По этому списку осуществляется регистрация прохода через точку доступа.

Для ввода идентификаторов карт доступа:

1. Нажмите последовательно в меню Web-интерфейса: **Карты доступа Ввод.** Откроется страница с рабочей областью следующего вида:

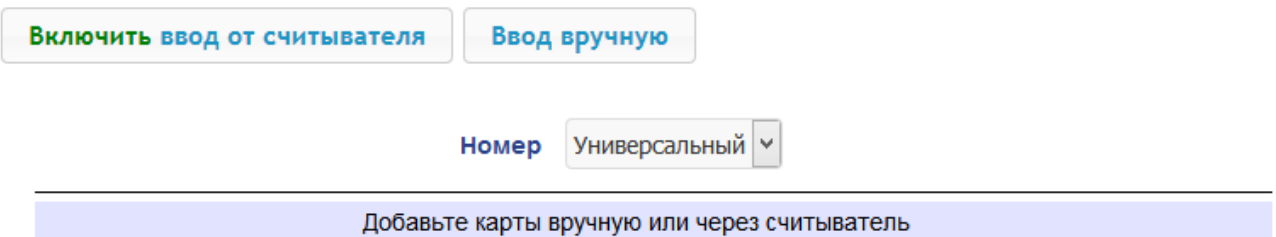

2. При необходимости с помощью раскрывающегося списка в заголовке столбца **Номер** выберите формат отображения идентификаторов карт.

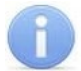

### *Примечание:*

Формат отображения не является форматом считывания идентификаторов карт (устанавливается в разделе **Конфигурация**, см. п. [4.2.2](#page-24-0)), при изменении формата отображения формат считывания не изменяется.

- 3. Ввод идентификаторов карт от считывателя:
	- В рабочей области страницы нажмите кнопку **Включить ввод от считывателя**.
	- Предъявите одну за другой карты, которые нужно внести с список, к любому из встроенных считывателей контроллера. Идентификаторы карт появятся в рабочей области страницы. Также появится кнопка **Сохранить**.

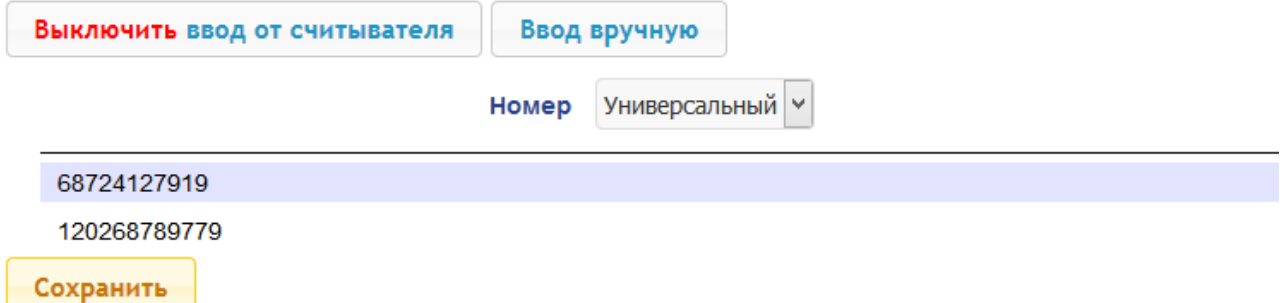

- В рабочей области страницы нажмите кнопку **Выключить ввод от считывателя**.
- 4. Ввод идентификаторов карт вручную:
	- В рабочей области страницы нажмите кнопку **Ввод вручную**. Откроется окно **Ввод карты**:

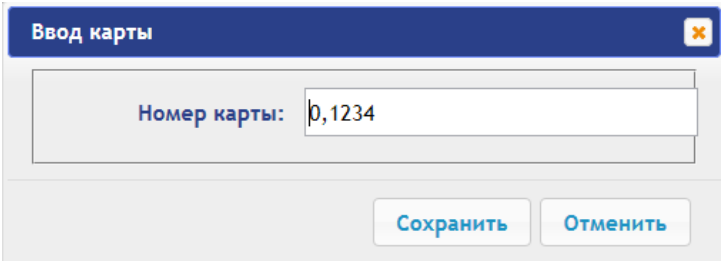

- В поле **Номер карты** введите идентификатор карты. Нажмите кнопку **Сохранить**. Окно **Ввод карты** будет закрыто, идентификатор карты появится в рабочей области страницы. Также в рабочей области страницы появится кнопка **Сохранить**
- При необходимости аналогично добавьте другие карты.
- 5. Для передачи введенных идентификаторов карт в контроллер нажмите кнопку **Сохранить** в рабочей области страницы. Идентификаторы будут перенесены в основной список карт в разделе **Список**.

### <span id="page-26-0"></span>**5.2. Список сохраненных карт**

Для работы со списком сохраненных ранее в памяти контроллера карт:

1. Нажмите последовательно в меню Web-интерфейса: **Карты доступа Список**. Откроется страница с рабочей областью следующего вида:

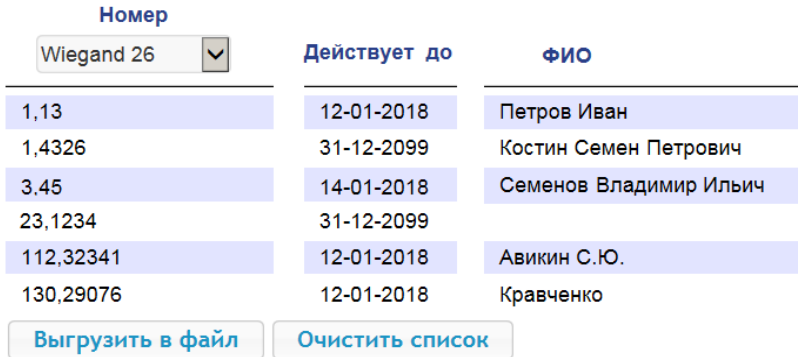

2. При необходимости с помощью раскрывающегося списка в заголовке столбца **Номер** выберите формат отображения идентификаторов карт.

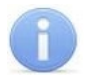

### *Примечание:*

Формат отображения не является форматом считывания идентификаторов карт (устанавливается в разделе **Конфигурация**, см. п. [4.2.2](#page-24-0)), при изменении формата отображения формат считывания не изменяется.

- 3. Для сохранения карт в файл нажмите кнопку **Выгрузить в файл**. Карты будут сохранены в файле cards.bin, который может впоследствии использоваться в качестве резервной копии списка карт.
- 4. Для удаления всех карт из памяти контроллера нажмите кнопку **Очистить список**.
- 5. Для изменения параметров выберите одну из карт в рабочей области страницы. Откроется окно идентификатора выбранной карты:

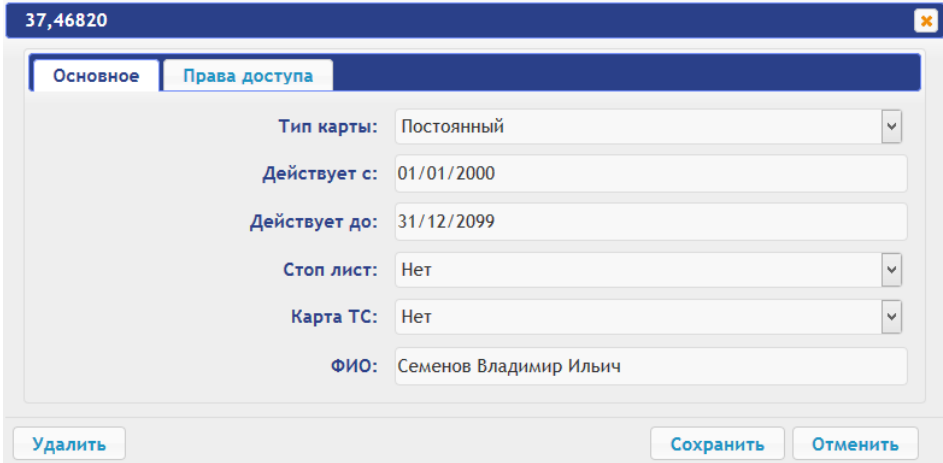

6. В открывшемся окне на вкладке **Основное** при необходимости измените параметры карты.

7. Перейдите на вкладку **Права доступа**. На вкладке с помощью раскрывающегося списка **Номер прав** имеется возможность настроить параметры соответствующего набора прав доступа для данной карты:

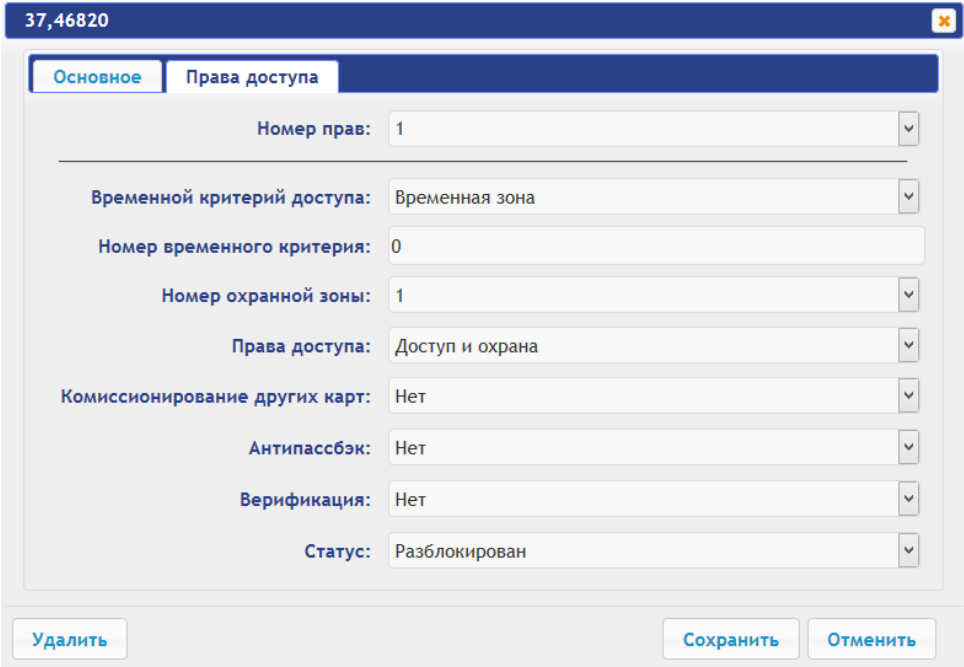

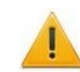

### *Внимание!*

У каждой карты имеется 2 набора прав доступа, которые в разделе **Конфигурация** привязаны к направлениям считывателей 1 и 2 (см. п. [4.2.1](#page-23-3)). При вводе карт в список контроллера им по умолчанию выдаются права доступа через оба считывателя (все наборы прав для каждой карты имеют статус **Разблокирован**).

- 8. Для удаления карты нажмите кнопку **Удалить** в нижней части окна.
- 9. Для сохранения измененных параметров карты нажмите кнопку **Сохранить**. Окно будет закрыто, измененные параметры будут переданы в контроллер.

Параметры набора прав доступа соответствуют аналогичным параметрам, задаваемым в сетевом ПО систем *PERCo*.

### *Внимание!*

Настройка параметров временных критериев доступа через контроллер возможна только в сетевом ПО систем *PERCo*. В Web-интерфейсе возможны только изменение типа временного критерия (временная зона, недельный график, скользящий подневной график, скользящий понедельный график) и переход с одного набора параметров временного критерия на другой путем изменения его номера. Номер временного критерия соответствует порядковому номеру набора параметров временного критерия в сетевом ПО.

### <span id="page-27-0"></span>**5.3. Загрузка идентификаторов из файла**

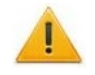

### *Внимание!*

При загрузке в контроллер списка карт из файла из памяти контроллера автоматически стираются все ранее загруженные карты.

Список карты может быть загружен только из файла cards.bin, созданного ранее через Web-интерфейс контроллера. Для загрузки номеров карт из текстового файла:

1. Нажмите последовательно в меню Web-интерфейса: Карты доступа  $\rightarrow$  Загрузка карт **из файла.** Откроется страница с рабочей областью следующего вида:

> O630D... Файл не выбран.

Загрузить

- 2. Нажмите кнопку **Обзор**. В открывшемся окне проводника укажите расположение и название файла со списком карт и нажмите кнопку **Открыть**. Окно проводника будет закрыто, в поле рядом с кнопкой **Обзор** будет указано имя файла.
- 3. Нажмите кнопку **Загрузить**. Откроется окно **Процесс**, содержащее информацию о процессе загрузки.

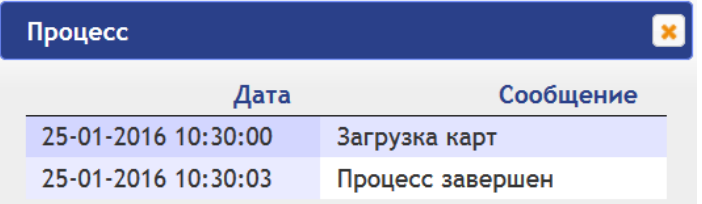

### <span id="page-28-0"></span>**6. СОБЫТИЯ**

Для просмотра журнала событий регистрации контроллера:

1. Нажмите в меню Web-интерфейса: **События**. Откроется страница с рабочей областью следующего вида:

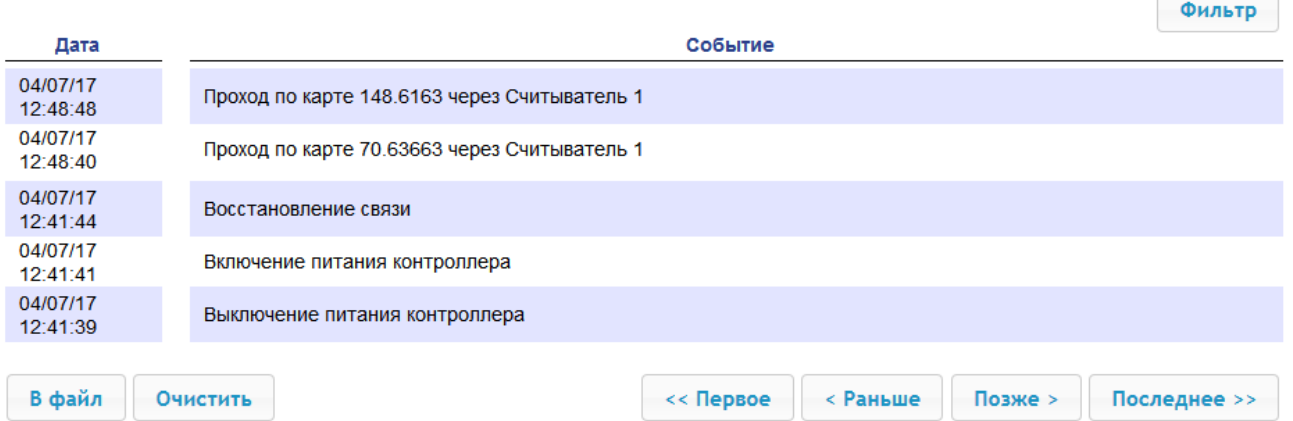

- 2. По умолчанию отображаются все события, хранящиеся в памяти контроллера, по 20 событий на странице. Для перемещения по страницам списка событий используйте кнопки, расположенные в нижней части рабочей области. События в рабочей области страницы отображаются в обратном хронологическом порядке.
- 3. Имеется возможность выборки в отчет событий по категориям и по времени. Для этого нажмите кнопку **Фильтр**, откроется окно **Фильтр**:

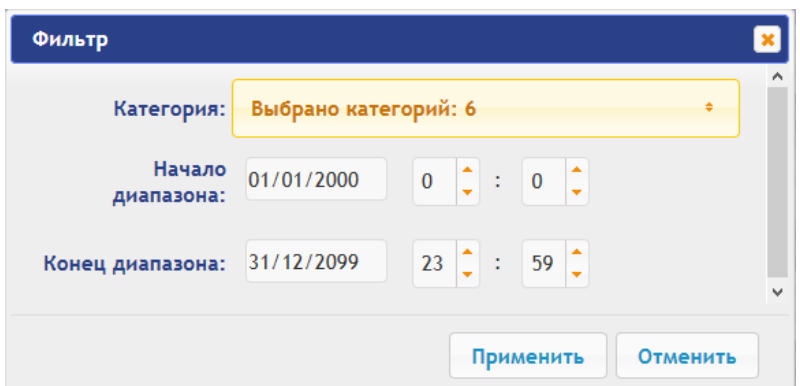

- 4. В раскрывающемся списке **Выбрано категорий: [кол-во]** отметьте флажками категории событий, которые необходимо отображать в отчете. Доступны следующие категории событий:
	- **Доступ по идентификатору**
	- **Изменение состояний ОЗ**
	- **Изменение состояний ресурсов ОЗ**
- **Изменение состояний входов/ выходов**
- **Доступ без идентификаторов**
- **Функционирование**
- 5. С помощью полей **Начало диапазона** и **Конец диапазона** установите период отчета.
- 6. Нажмите кнопку **Применить** для применения фильтра, кнопку **Отменить** для отмены внесенных в него изменений. Окно **Фильтр** закроется, в отчет будут выведены события в соответствии с установками фильтра.
- 7. Для сохранения событий в файл нажмите кнопку **В файл** в нижней части рабочей области страницы. События будут сохранены в файле events.txt.
- 8. Для удаления всех событий из памяти контроллера нажмите кнопку **Очистить** в нижней части рабочей области страницы.

### <span id="page-29-1"></span>**7. СОСТОЯНИЕ**

Для просмотра состояния контроллера и состояния всех его ресурсов нажмите в меню Webинтерфейса: **Состояние**. Откроется страница с рабочей областью следующего вида:

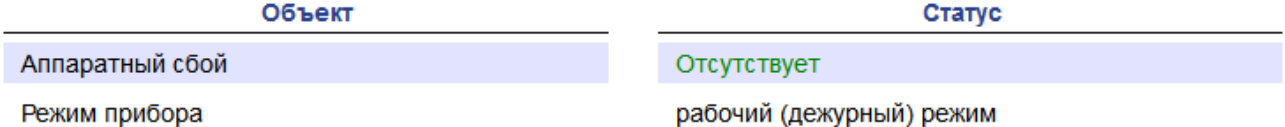

### <span id="page-29-0"></span>**8. ДИАГНОСТИКА**

Для проведения диагностики и обслуживания контроллера:

1. Нажмите в меню Web-интерфейса: **Диагностика**. Откроется страница с рабочей областью следующего вида:

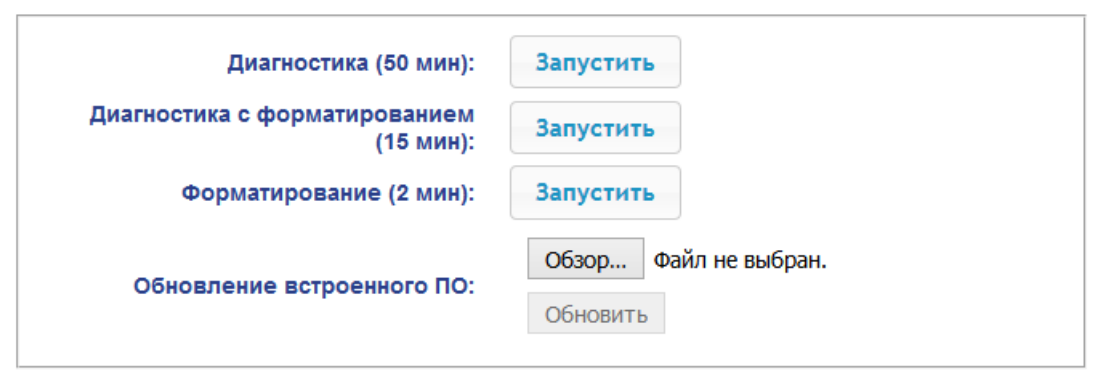

2. Для запуска тестирования состояния аппаратных средств контроллера нажмите кнопку **Запустить** в строке **Диагностика (50 мин)**. В окне подтверждения нажмите **ОК**.

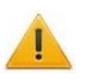

### *Внимание!*

При тестировании контроллера журнал регистрации событий автоматически очищается.

- 3. Для диагностики контроллера с предшествующим форматированием нажмите кнопку **Запустить** в строке **Диагностика с форматированием (15 мин)**.
- 4. Для запуска форматирования встроенной памяти контроллера нажмите кнопку **Запустить** в строке **Форматировать (2 мин)**. В окне подтверждения нажмите **ОК**.

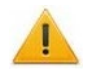

### *Внимание!*

При форматировании памяти контроллера все сведения о конфигурации, картах доступа, временных и пространственных зонах, пароле контроллера и событиях журнала регистрации событий автоматически стираются. Также стираются данные шрифтов для надписей на ЖКИ, загрузить их снова можно только с использованием программы *«Прошиватель»* (см. Руководство по эксплуатации, разд. 9.4).

5. Для обновления встроенного ПО контроллера (прошивки) укажите с помощью кнопки **Обзор** место расположения файла прошивки и нажмите кнопку **Обновить**.

### <span id="page-30-0"></span>**9. ДОБАВЛЕНИЕ КИРИЛЛИЧЕСКОЙ (WINDOWS) КОДИРОВКИ ДЛЯ БРАУЗЕРА SAFARI НА MACBOOK**

1. Запустите текстовый редактор *TextEdit,* далее **Настройки Открытие и сохранение**, появится окно вида:

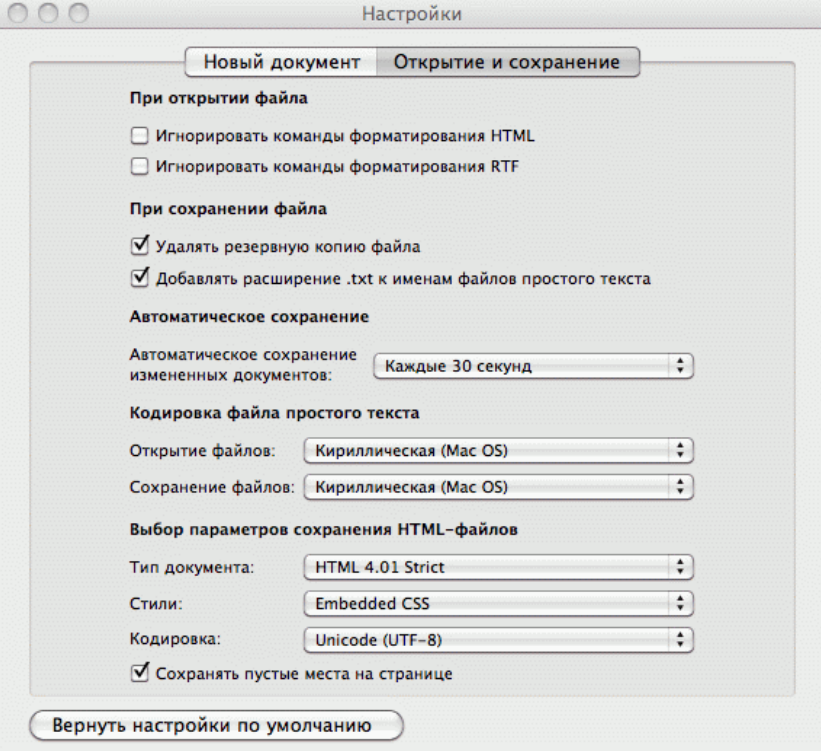

- 2. Измените параметр **Кодировка файла простого текста** в обеих строках **Открытие файлов** и **Сохранение файлов** на **Кириллическая (Windows)**. Для этого:
	- нажмите на стрелку выбора в конце строки появится окно выбора:

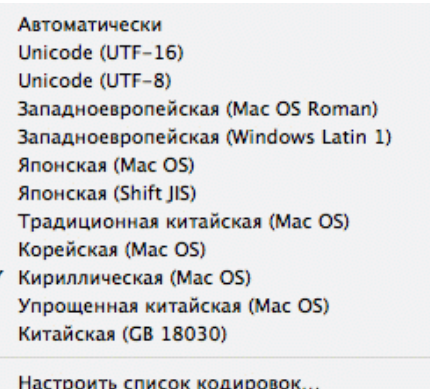

• нажмите **Настроить список кодировок**, в появившемся окне отметьте **Кириллическая (Windows):**

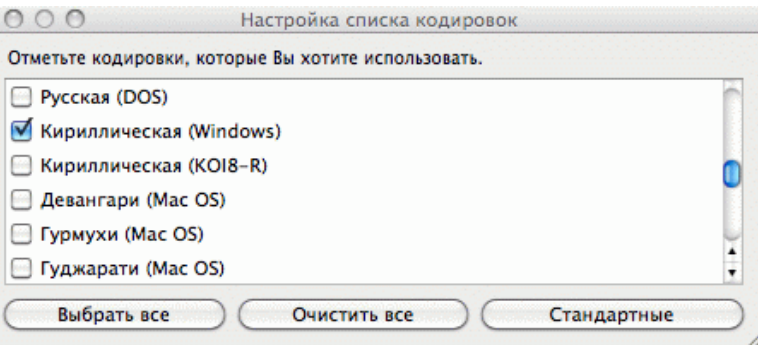

3. Добавление кодировки завершено**.**

## **ООО «ПЭРКо»**

Call-центр: 8-800-333-52-53 (бесплатно) Тел.: (812) 247-04-57

Почтовый адрес: 194021, Россия, Санкт-Петербург, Политехническая улица, дом 4, корпус 2

Техническая поддержка: Call-центр: 8-800-775-37-05 (бесплатно) Тел.: (812) 247-04-55

- **system@perco.ru**  по вопросам обслуживания электроники систем безопасности
- **turniket@perco.ru**  по вопросам обслуживания турникетов и ограждений
	- **locks@perco.ru** по вопросам обслуживания замков

 **soft@perco.ru** - по вопросам технической поддержки программного обеспечения

### www.perco.ru

Кор. 07.11.2022

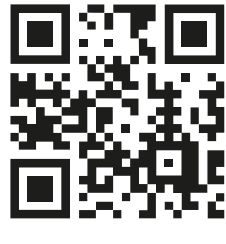

www.perco.ru